## **Roland Zimek**

#### Baw się i pracuj z CorelDRAW X7 PL!

CorelDR

Pierwsze kroki, czyli jak poruszać się w CorelDRAW i znaleźć właściwe narzędzia ٠ Rysunek wektorowy i jego zastosowania, czyli jak wykorzystać zalety CorelDRAW Praca na objektach, czyli jak zmieniać objekty i ich ustawienia, by osiągnąć wspaniałe efekty

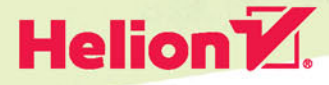

Wszelkie prawa zastrzeżone. Nieautoryzowane rozpowszechnianie całości lub fragmentu niniejszej publikacji w jakiejkolwiek postaci jest zabronione. Wykonywanie kopii metodą kserograficzną, fotograficzną, a także kopiowanie książki na nośniku filmowym, magnetycznym lub innym powoduje naruszenie praw autorskich niniejszej publikacji.

Wszystkie znaki występujące w tekście są zastrzeżonymi znakami firmowymi bądź towarowymi ich właścicieli.

Autor oraz Wydawnictwo HELION dołożyli wszelkich starań, by zawarte w tej książce informacje były kompletne i rzetelne. Nie biorą jednak żadnej odpowiedzialności ani za ich wykorzystanie, ani za związane z tym ewentualne naruszenie praw patentowych lub autorskich. Autor oraz Wydawnictwo HELION nie ponoszą również żadnej odpowiedzialności za ewentualne szkody wynikłe z wykorzystania informacji zawartych w książce.

Opieka redakcyjna: Ewelina Burska Projekt okładki: Maciej Pasek Materiały graficzne na okładce zostały wykorzystane za zgodą Shutterstock.

Wydawnictwo HELION ul. Kościuszki 1c, 44-100 GLIWICE tel. 32 231 22 19, 32 230 98 63 e-mail: *helion@helion.pl* WWW: *http://helion.pl* (księgarnia internetowa, katalog książek)

Drogi Czytelniku! Jeżeli chcesz ocenić tę książkę, zajrzyj pod adres *http://helion.pl/user/opinie/abccx7* Możesz tam wpisać swoje uwagi, spostrzeżenia, recenzję.

ISBN: 978-83-283-0003-3

Copyright © Helion 2015

Printed in Poland.

[• Kup książkę](http://helion.pl/page354U~rf/abccx7)

- 
- Oceń książkę • Oceń książkę

[• Księgarnia internetowa](http://helion.pl/page354U~r/4CAKF)<br>• Lubię to! » Nasza społeczność

• Lubię to! » Nasza społeczność

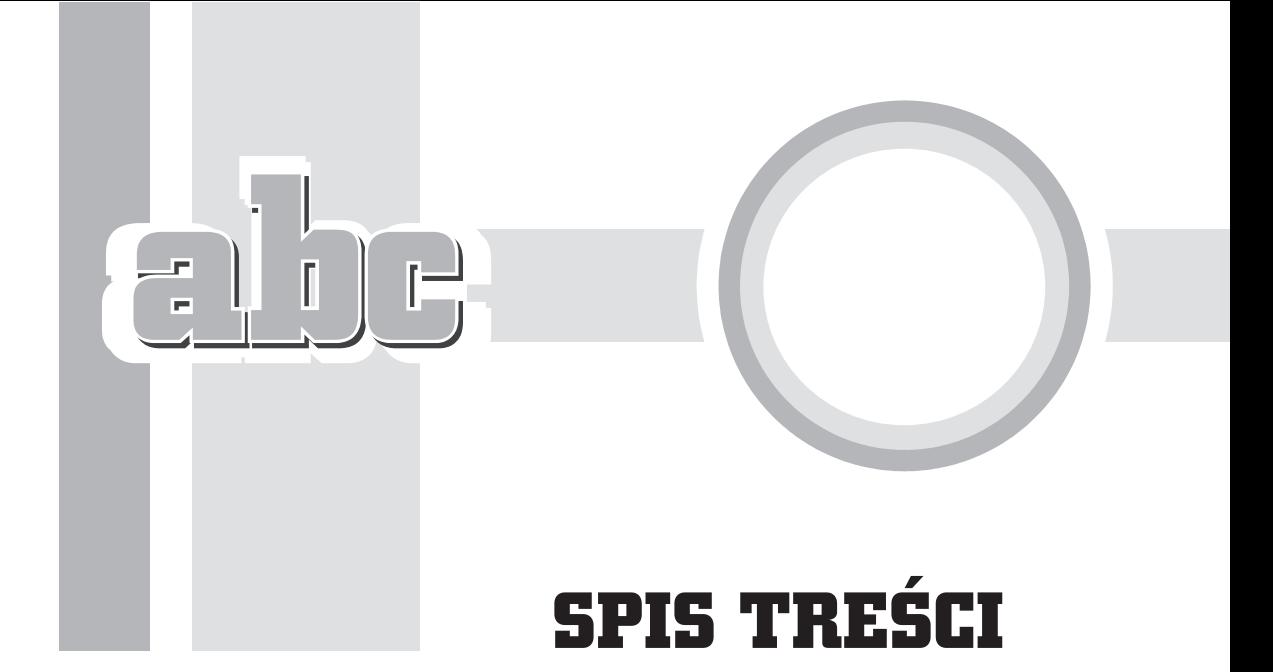

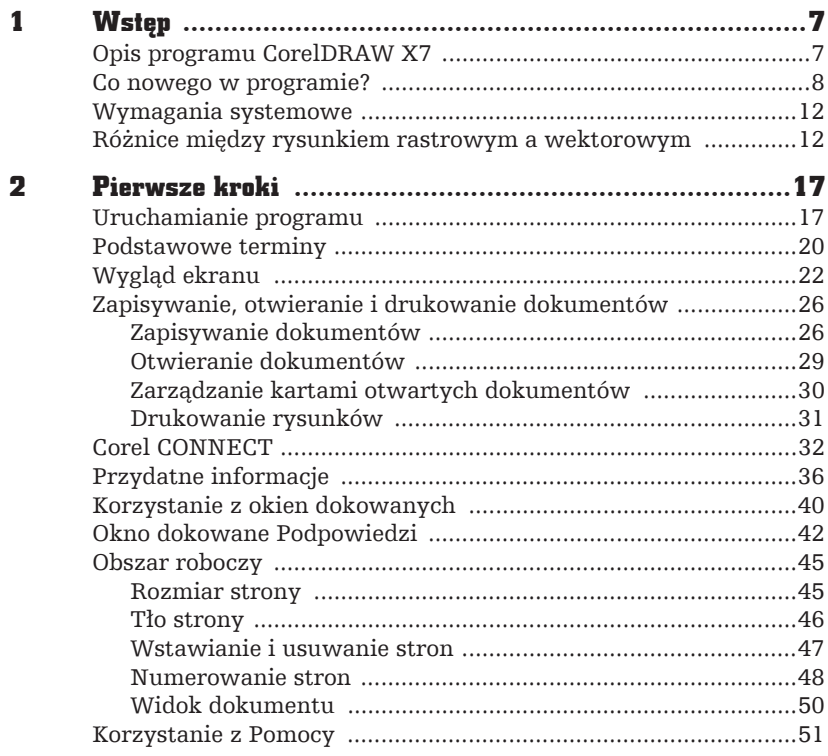

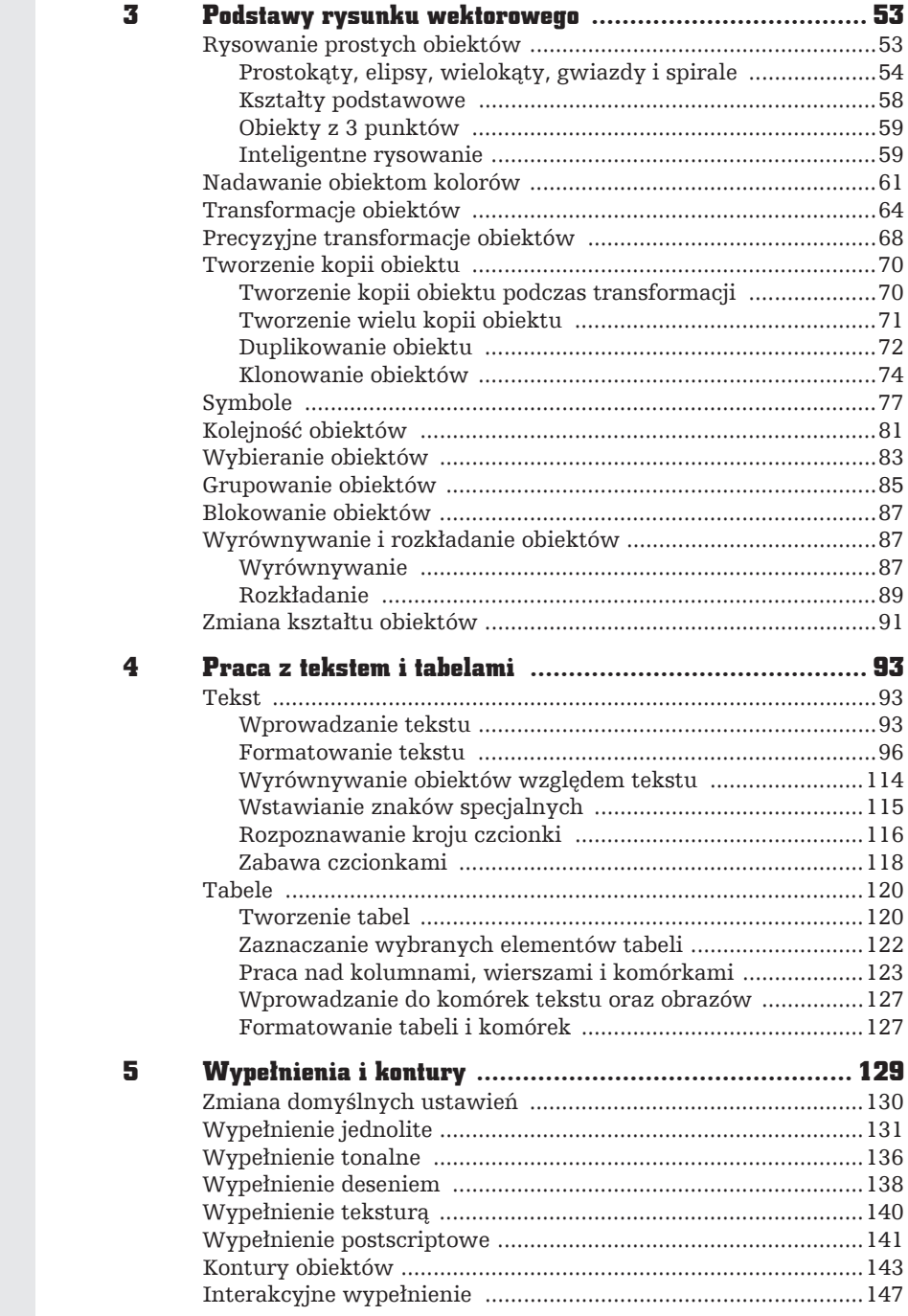

4

 $\frac{1}{2}$ 

÷

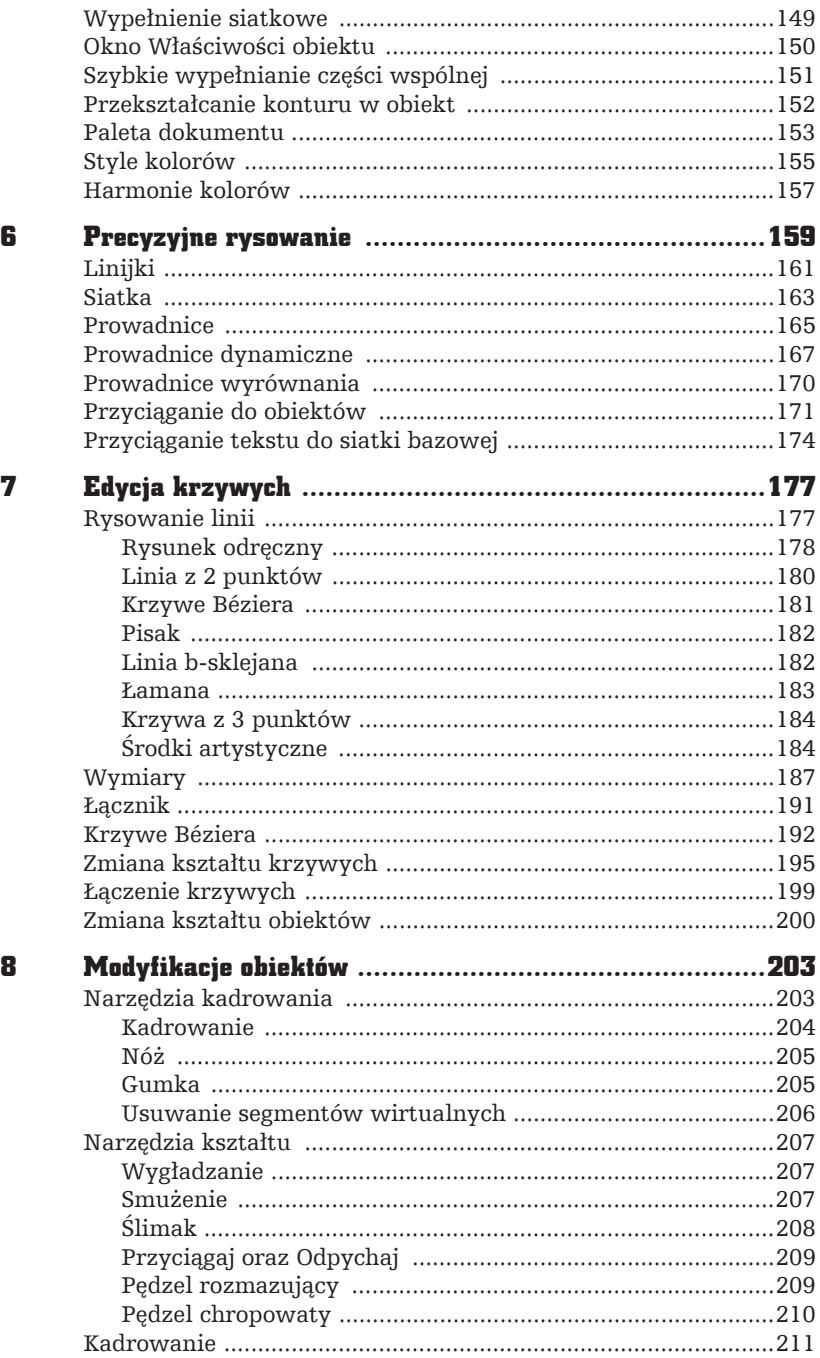

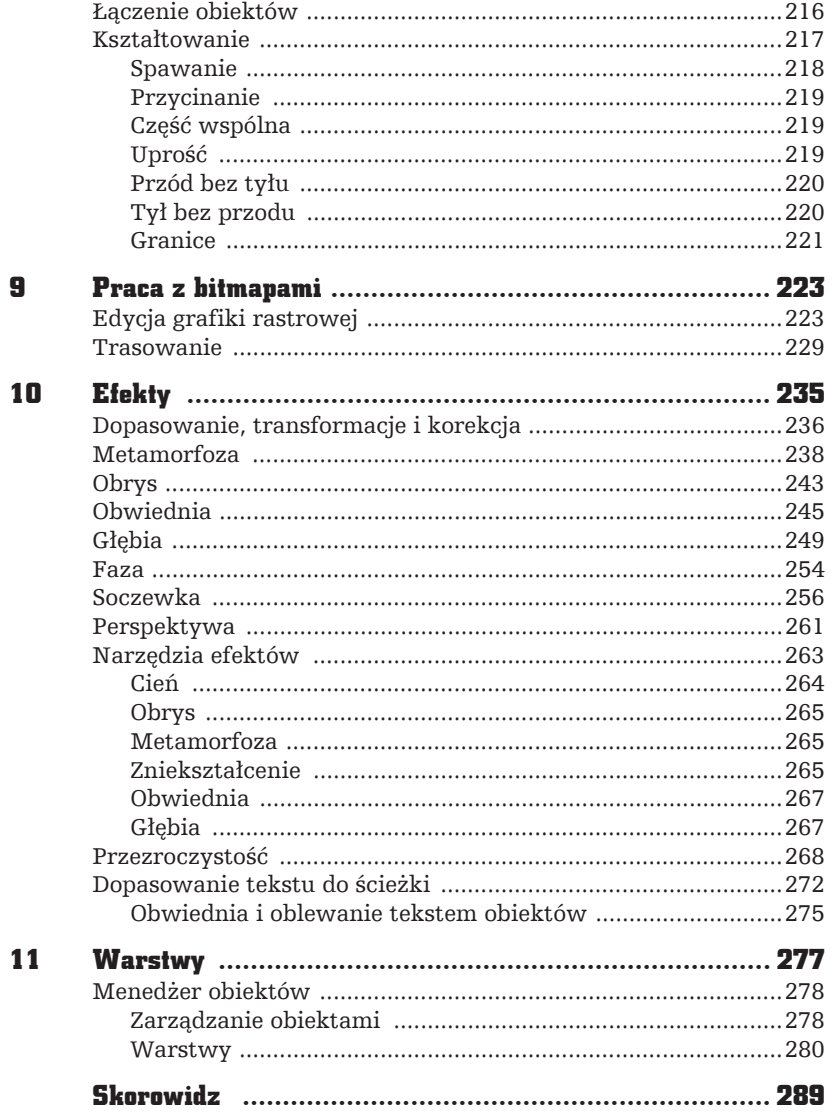

 $-\mathrm{d}b$ -

3

# PODSTAWY RYSUNKU WEKTOROWEGO

## Rysowanie prostych obiektów

Podstawowym elementem każdego rysunku wektorowego jest obiekt. Obiekt można określić jako dowolną figurę geometryczną, taką jak np.: prostokąt, elipsa, wielokąt, odcinek itp. Kształt i wygląd takich obiektów można w dowolny sposób modyfikować, aż przybiorą postać oczekiwaną przez użytkownika. Ostateczna wersja rysunku wektorowego składa się najczęściej z wielu pojedynczych obiektów. Zaletą takich rysunków jest to, że można je dowolnie skalować bez utraty jakości, dzieki czemu nie muszą być od początku tworzone w takim rozmiarze, w jakim mają być np. drukowane. Wiele pojedynczych obiektów można połączyć w grupy, tak aby dało się nimi wygodniej posługiwać.

ᄃ

Ī

#### Prostokąty, elipsy, wielokąty, gwiazdy i spirale

Aby narysować jakikolwiek obiekt, należy skorzystać z przybornika widocznego z lewej strony ekranu. Na początek proponuję utworzyć prostokąt. W tym celu odszukaj przycisk z taka właśnie figura i kliknij go. Kursor myszy zamieni sie w krzyżyk z małym prostokątem.

Nastepnie wskaż na kartce jeden z narożników przyszłego prostokata i trzymając przez cały czas wciśnięty lewy przycisk myszy, przesuwaj ją tak, aby wskazać przeciwległy narożnik prostokąta — podobnie postępuje się podczas rysowania elipsy oraz innych obiektów.

Po narysowaniu dowolnego obiektu zobaczysz na jego obwodzie szereg czarnych kwadratów. Są to tzw. uchwyty zaznaczenia (lub po prostu uchwyty). Natomiast w środku obiektu zawsze pojawia się znacznik  $\times$ ułatwiający przemieszczanie danego obiektu, gdy masz wybrane narzędzie inne niż wskaźnik — rysunek 3.1.

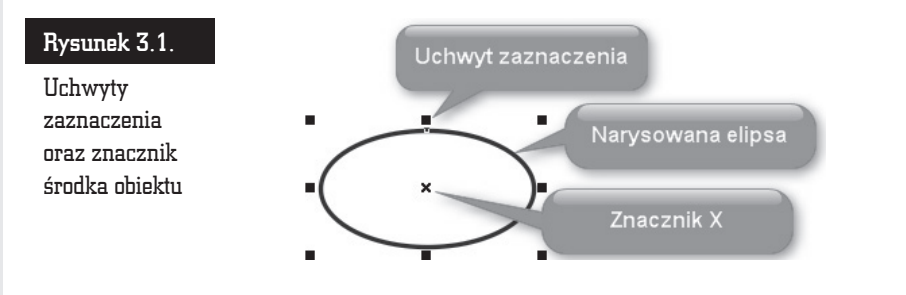

Obiekt możesz narysować, zaczynając od jego lewego górnego narożnika i przeciągając kursor myszy do przeciwległego narożnika. Możesz rozpocząć rysowanie obiektu od jego dowolnego narożnika, ważne jednak, abyś rysowanie zakończył koniecznie w przeciwległym rogu.

Jeżeli narysowałeś jeden bądź kilka obiektów, możesz wskazać któryś z nich i przesunać go w dowolne miejsce. W tym celu wybierz narzedzie *Wskaźnik*. Nastepnie kliknij dany obiekt, aby go zaznaczyć.

Żeby przesunąć obiekt w inne miejsce, chwyć go lewym przyciskiem myszy. Kursor myszy w trakcie przeciągania obiektu zamieni się w mały znak plus ze strzałkami na końcach  $\bigoplus$ . Przeciagnij obiekt w wybrane miejsce na kartce, trzymając wciśnięty lewy przycisk myszy, a potem go zwolnij (rysunek 3.2).

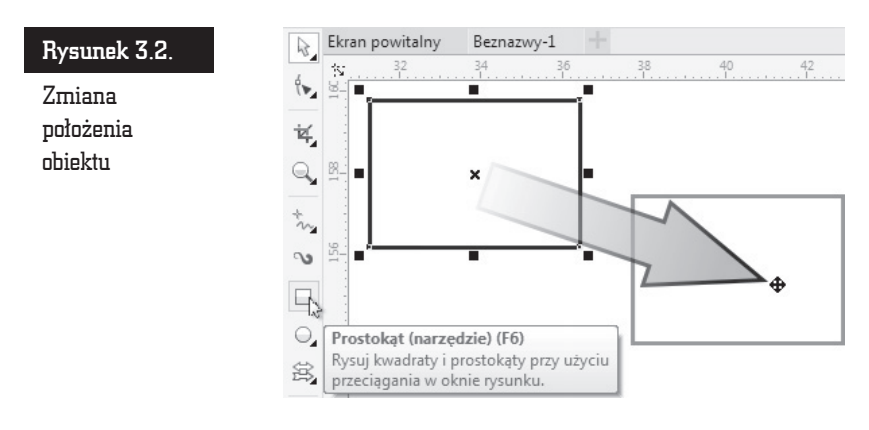

Aby zmienić rozmiar obiektu, zaznacz dowolny obiekt, a potem chwyć i przeciągnij górny lub dolny uchwyt, żeby zmniejszyć lub zwiększyć wysokość obiektu. Następnie chwyć lewy bądź prawy uchwyt i zmień szerokość obiektu. Aby równocześnie dostosować wysokość i szerokość obiektu, chwyć jeden z narożnikowych uchwytów i przesuñ mysz (rysunek 3.3).

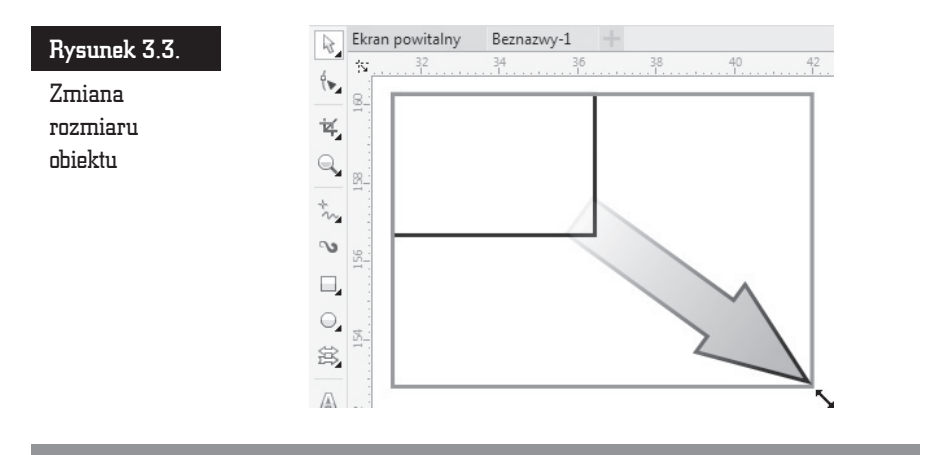

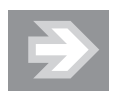

Zwróć uwagę na to, że przeciągając jeden z uchwytów znajdujących się w narożniku obiektu, zmieniasz proporcjonalnie jego rozmiar (tzn.: proporcje poziomego i pionowego rozmiaru obiektu pozostają niezmienione). Jeżeli zamierzasz zmienić rozmiar obiektu bez zachowania jego proporcji, podczas zmiany rozmiaru trzymaj wciśnięty na klawiaturze lewy klawisz Alt.

Gdy wskazany jest jakiś obiekt, możesz go łatwo usunać, wciskając klawisz *Delete*.

Korzystając z narzędzia służącego do rysowania elips, można także narysować okrąg. Aby to zrobić, wybierz narzędzie do rysowania elips i przytrzymując wciśniety klawisz *Ctrl*, narysuj okrąg (podobnie postępuj podczas rysowania kwadratu za pomocą narzędzia do rysowania prostokątów).

Zwróć uwage na to, że podczas rysowania kwadratu czy prostokata zawsze jeden z narożników będzie się znajdował w miejscu, gdzie zacząłeś rysowanie. Istnieje jednak możliwość rysowania figury nie od narożnika, ale od środka. W tym celu podczas całego procesu należy trzymać wciśnięty klawisz *Shift* (w ten sam sposób można rysować elipsy i inne obiekty, o których jeszcze nie mówiłem). Sprawdź także, co się stanie, gdy jednocześnie przytrzymasz klawisze *Ctrl* i *Shift* podczas rysowania.

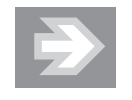

Możesz także w łatwy sposób narysować prostokąt o rozmiarach całej strony. W tym celu wystarczy dwa razy szybko kliknąć narzędzie prostokąta.

Jeżeli masz zaznaczony obiekt i klikniesz dwa razy narzędzie prostokÈta z przytrzymanym klawiszem *Shift*, wówczas narysujesz prostokąt o rozmiarach zaznaczonego obiektu.

Znacznie więcej możliwości wybrania różnych ustawień masz podczas rysowania wielokatów i gwiazd (rysunek 3.4).

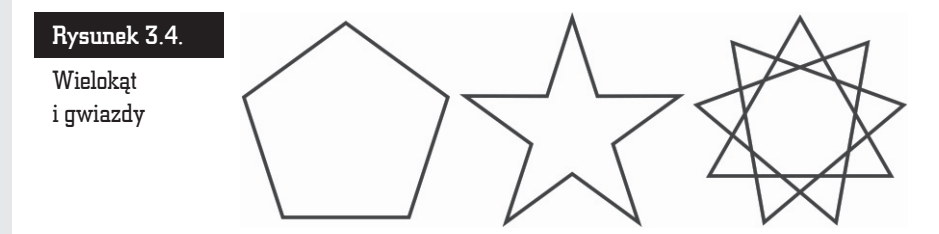

Aby narysować wielokąt, wybierz narzędzie *Wielokąt*, a następnie przeciągnij wskaźnik myszy na ukos (pamiętaj, żeby trzymać przy tym wciśnięty lewy przycisk myszy). Zostanie narysowany wielobok o pięciu wierzchołkach.

Za pomocą pola *Wierzchołki lub boki*, które znajduje się na pasku właściwości, wybierz liczbe wierzchołków wielokata. Na przykład gdy wybierzesz dla wielokąta wartość 3, otrzymasz trójkąt (rysunek 3.5).

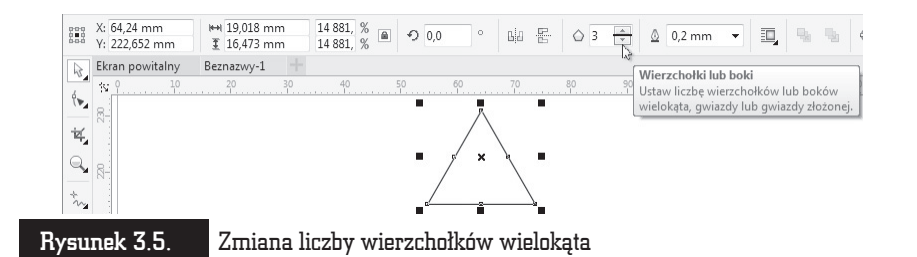

Aby narysować gwiazdę, musisz rozwinąć narzędzie *Wielokąt*. Następnie wybierz narzędzie do rysowania gwiazd i przeciągnij kursor myszy na ukos (pamiętaj, żeby trzymać przy tym wciśnięty lewy przycisk myszy). Zostanie narysowana gwiazda o pięciu ramionach.

W polu *Wierzchołki lub boki* wpisz (lub wybierz strzałkami) wymaganą liczbę ramion gwiazdy.

Aby narysować złożoną gwiazdę, rozwiń zakładkę Wielokąt i wybierz narzędzie do rysowania złożonych gwiazd. Następnie przeciągnij kursor myszy na ukos (pamiętaj, żeby trzymać przy tym wciśnięty lewy przycisk myszy). Zostanie narysowana złożona gwiazda o dziewięciu ramionach.

W polu *Wierzchołki lub boki* wpisz (lub wybierz strzałkami) wymaganą liczbę ramion złożonej gwiazdy.

Jeśli chcesz narysować spiralę, wybierz narzędzie *Spirala*, które pojawi się, gdy przytrzymasz przez chwilę wciśnięty lewy przycisk myszy nad zakładką *Wielokąt* (rysunek 3.6).

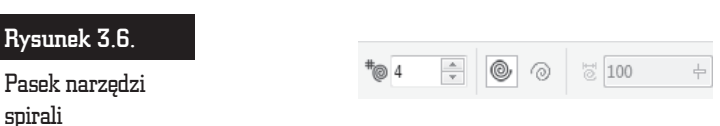

Na pasku właściwości spirali wybierz liczbę zwojów. Zdecyduj, czy chcesz narysować spiralę o skoku stałym, czy o skoku logarytmicznym (rysunek 3.7).

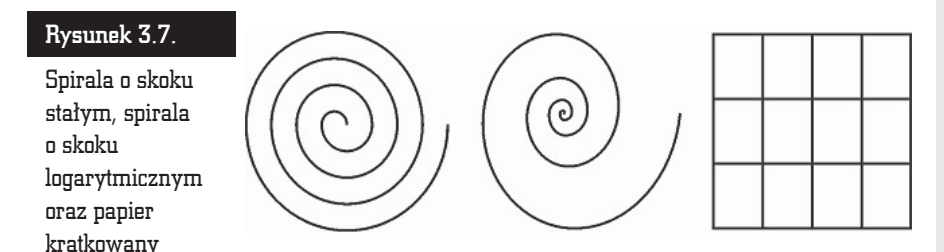

Jeżeli zdecydujesz się na spiralę o skoku logarytmicznym, musisz także określić współczynnik rozszerzania spirali.

Na tej samej palecie wysuwanej, na której znajdują się wielokąt i spirala, masz też możliwość wybrania rysowania papieru kratkowanego. Ten obiekt jest dość prosty i dlatego na pasku narzedzi możesz wybrać jedynie interesująca Cie liczbe kolumn i wierszy.

#### Kształty podstawowe

CorelDRAW posiada takĝe wiele zdefiniowanych obiektów podstawowych. Umoĝliwiają one narysowanie kształtów takich jak: strzałki, błyskawice, dymki, wstęgi, serca itp. (rysunek 3.8).

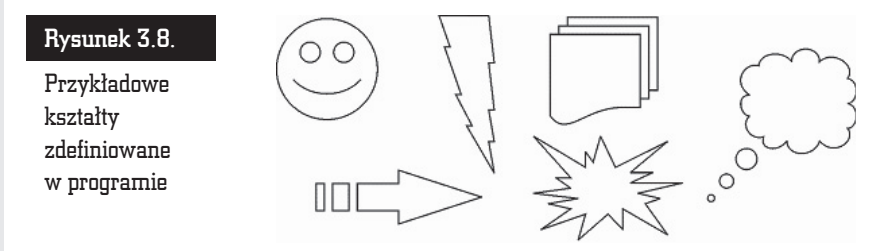

Aby narysować dowolny z takich kształtów, wybierz i przytrzymaj przez chwilę narzędzie *Wielokąt*. Wskaż na liście grupę kształtów, która Cię interesuje. Następnie kliknij przycisk *Kształty dokładne*, znajdujący się na pasku właściwości, i wybierz konkretny kształt, który chcesz utworzyć (rysunek 3.9).

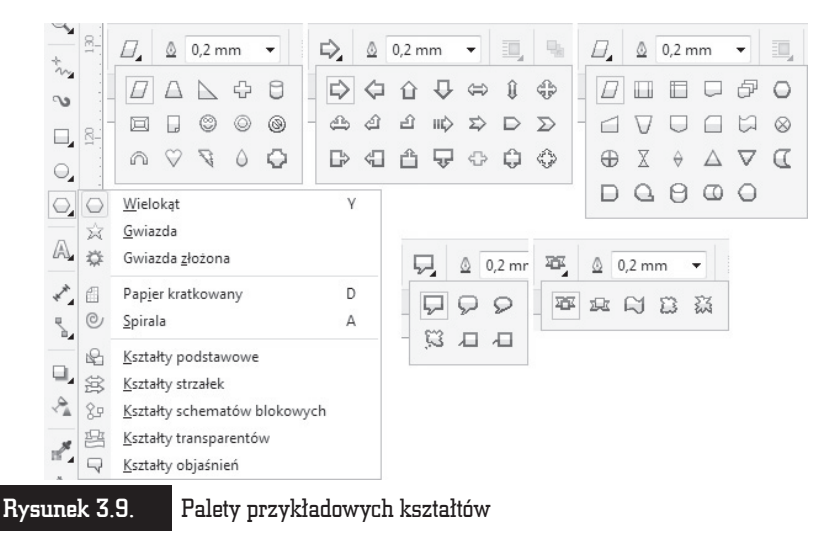

Wiele narysowanych w ten sposób kształtów możesz jeszcze dodatkowo zmodyfikować (np. z uśmiechniętej buzi możesz zrobić smutną). Aby to zrobić, wskaż obiekt i odszukaj mały czerwony symbol, a nastepnie chwyć go i przesuń (rysunek 3.10).

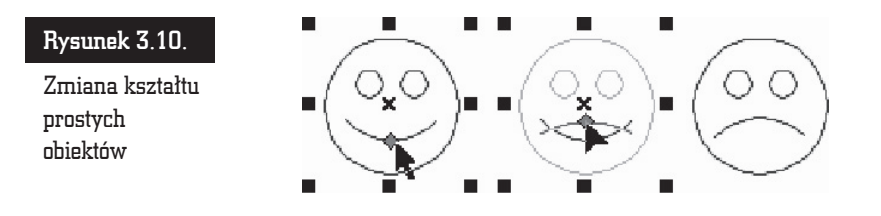

#### Obiekty z 3 punktów

Gdy zechcesz narysować prostokąt lub elipsę obrócone pod kątem innym niż 90 stopni do krawędzi kartki, pomocne będą tzw. obiekty z trzech punktów. Są to obiekty o tajemniczo brzmiÈcych nazwach: *Elipsa z 3 punktów*, *ProstokÈt z 3 punktów i Krzywa z 3 punktów*. Te narzędzia przyspieszają bardziej precyzyjne rysowanie pochylonych obiektów. Do tej pory, gdy chciałeś narysować obróconą elipsę, po jej utworzeniu musiałeś ją ponownie kliknąć i obrócić, chwytając za jedną z zaokrąglonych "strzałek". Nowe narzędzie pozwala wykonać tę czynność znacznie szybciej.

Aby narysować elipse z trzech punktów, wciśnij i przytrzymaj przez chwilę narzędzie *Elipsa*, a pojawi się dodatkowe menu. Kliknij drugą z kolei ikonę. Wciśnij lewy przycisk myszy i przytrzymując go, przesuń mysz. Na ekranie pojawi się linia bazowa określająca jedną z osi elipsy.

Zwolnij przycisk i poruszając myszą, określ rozmiar elipsy. Ponowne kliknięcie lewym przyciskiem myszy spowoduje ostateczne zaakceptowanie obiektu (rysunek 3.11).

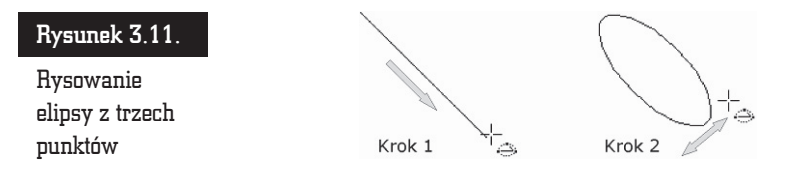

W podobny sposób możesz utworzyć *Prostokąt z 3 punktów*. Kiedy będę omawiał rysowanie krzywych, opiszę Krzywą z 3 punktów.

#### Inteligentne rysowanie

Bardzo ciekawym narzędziem jest *Inteligentne rysowanie*. Pozwala ono odręcznie naszkicować dowolny obiekt, a program postara się rozpoznać w nim jeden z podstawowych kształtów, takich jak np. prostokąt, elipsa, strzałka itp. W ten sposób

naszkicowane ręcznie kształty przestaną się odróżniać od tych utworzonych za pomocą odpowiednich narzędzi (rysunek 3.12).

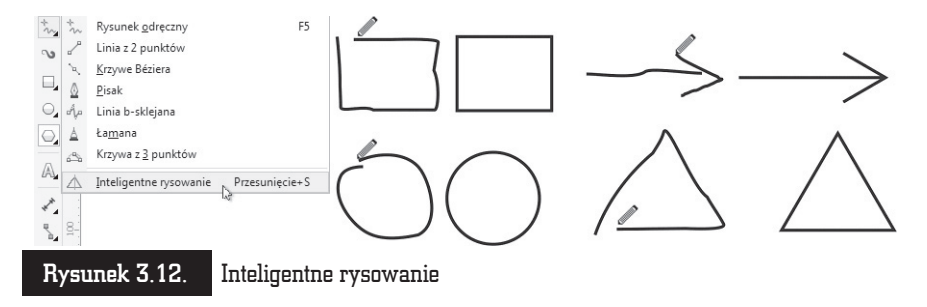

Aby skorzystać z inteligentnego rysowania, rozwiń paletę narzędzia Inteligent*ne wypełnianie*. Wybierz przycisk inteligentnego rysowania. Narysuj odręcznie dowolny kształt, trzymając wciśnięty lewy przycisk myszy. Program postara się samodzielnie rozpoznać naszkicowany kształt i przekształci go w jedną z podstawowych figur.

Jeżeli narysowany kształt będzie zbytnio odbiegał od znanych programowi figur, CorelDRAW postara się jedynie nieznacznie go uprościć, np. odszukując i poprawiając proste odcinki.

Jeżeli uznasz, że program zbyt słabo rozpoznaje rysowane przez Ciebie kształty, możesz zwiększyć poziom rozpoznawania, rozwijając listę Poziom rozpoznawania  $k$ ształtów na pasku właściwości (rysunek 3.13).

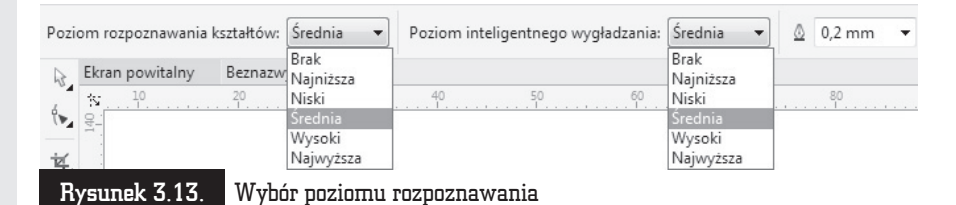

Wybierając pozycję *Najwyższy*, spowodujesz, że program za wszelką cenę będzie się starał rozpoznać w narysowanym przez Ciebie kształcie jedną z podstawowych figur. Ustawienie *Najniższy* spowoduje, że naszkicowany kształt będzie musiał być bardzo podobny do jednej z podstawowych figur (rysunek 3.14).

W podobny sposób możesz zmienić poziom wygładzania ostrych narożników. W tym celu wystarczy zmienić ustawienie listy *Poziom inteligentnego wygładzania*.

Aby wyłączyć rozpoznawanie oraz wygładzanie kształtów, wystarczy na obu opisanych powyżej listach wybrać pozycję Brak.

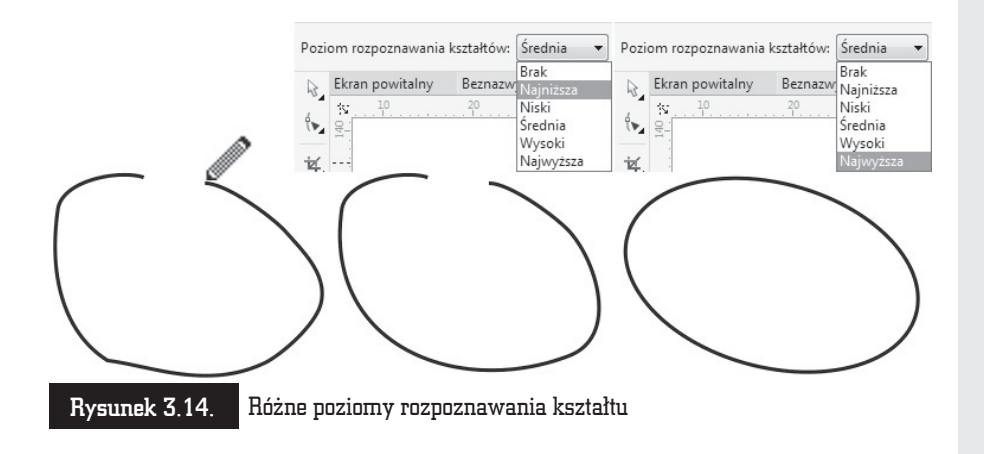

## Nadawanie obiektom kolorów

W tej części rozdziału zajmę się wybieraniem kolorów. Ponieważ możliwości nadawania obiektom barw oraz wypełnień są olbrzymie i w celu dokładnego ich poznania trzeba by omawiać trochę bardziej skomplikowane czynności, zajmę się tutaj tylko najbardziej podstawowymi opcjami.

Chcac szybko nadać barwę obiektowi, wskaż ten element, a na palecie znajdującej się z prawej strony ekranu kliknij kolor, który chcesz mu nadać. Wnętrze obiektu zostanie wypełnione wybranym kolorem (jest to tzw. kolor wypełnienia).

Aby zmienić barwę konturu obiektu, kliknij kolor z tej samej palety prawym przyciskiem myszy.

Jeżeli na palecie nie znajdziesz odpowiedniego koloru, kliknij przycisk rozwiniecia palety kolorów. Zostanie wyświetlona pełna paleta kolorów (rysunek 3.15).

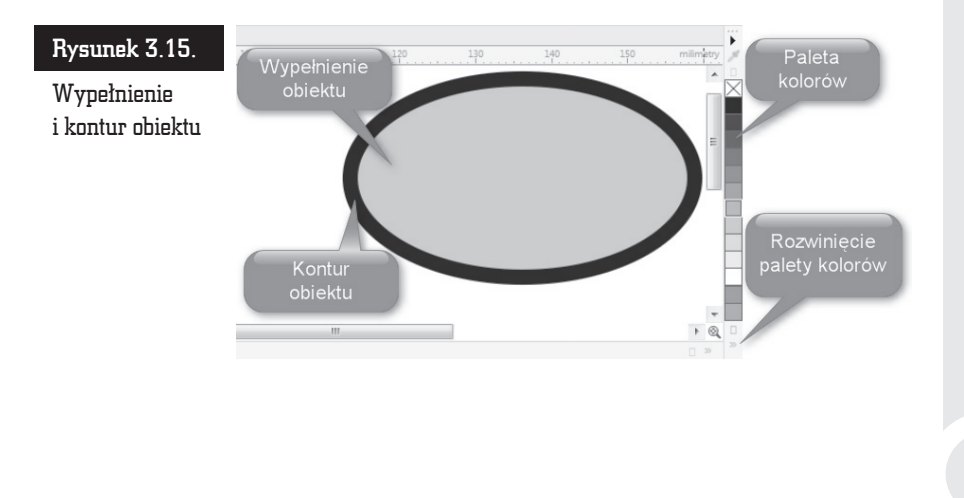

Aby usunąć kolor obiektu, kliknij przekreślony kwadrat  $\boxtimes$  znajdujący się na samej górze palety kolorów. Pozwala on nadać obiektom przezroczystość. Potraktowany w ten sposób obiekt nie posiada wypełnienia (lub konturu).

Możesz także wybrać inny odcień interesującego Cię koloru. W tym celu przytrzymaj dłużej kolor jak najbardziej zbliżony do potrzebnej Ci barwy, a bedziesz mógł zastosować jego odcień, inny niż te pokazane dotychczas, ponieważ pojawi się wówczas dodatkowa paleta kolorów. Kliknij wybrany kolor (rysunek 3.16).

#### Rysunek 3.16.

Paleta z dodatkowymi kolorami

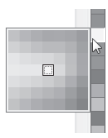

Na rysunku poniżej widoczne jest szare kółko, biały kwadrat i przezroczysty trójkąt. Przezroczystość często jest mylona z kolorem białym, gdyż rysujesz na białej kartce, która "prześwituje" przez obiekt (rysunek 3.17).

#### Rysunek 3.17.

Przezroczysty trójkat umożliwia zobaczenie obiektów leżących pod nim

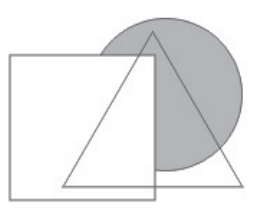

Wybrany kolor można również przeciągnąć na konkretny obiekt. Dzięki temu przed zmianą barwy nie trzeba zaznaczać obiektu. Aby to zrobić, kliknij wybrany kolor i przytrzymując lewy przycisk myszy, przeciągnij go nad obiekt i puść. Powtórz to jeszcze raz, ale tym razem przeciągnij kolor na kontur obiektu.

W trakcie przeciągania koloru trzeba zwrócić uwagę na kursor myszy. Zobaczysz obok niego kwadrat w wybranej barwie. Gdy kursor myszy znajdzie się nad konturem obiektu, z prawej strony pojawi się kwadrat pusty w środku, a gdy kursor znajdzie się nad obiektem, kwadrat ponownie zostanie wypełniony wybranym kolorem. W ten sposób możesz przeciągać kolory, nadając obiektom wybrane wypełnienia lub kolory konturów (rysunek 3.18).

#### Rysunek 3.18.

Przeciaganie koloru na obiekt

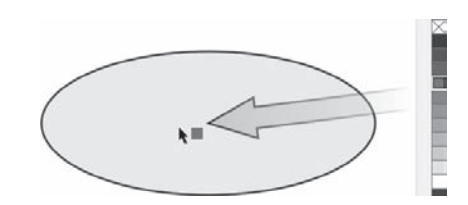

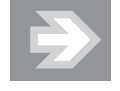

Jeżeli podczas przeciągania puścisz lewy przycisk myszy w miejscu, gdzie nie ma żadnego obiektu, pojawi się okno o nazwie *Wypeïnienie jednolite* z zaznaczonÈ opcjÈ *Rysunek* (rysunek 3.19). Jeżeli ją zaakceptujesz, klikając przycisk OK lub wciskając *Enter*, od tej pory każdy nowo rysowany obiekt będzie miał taki właśnie kolor. Będzie to tzw. kolor domyślny.

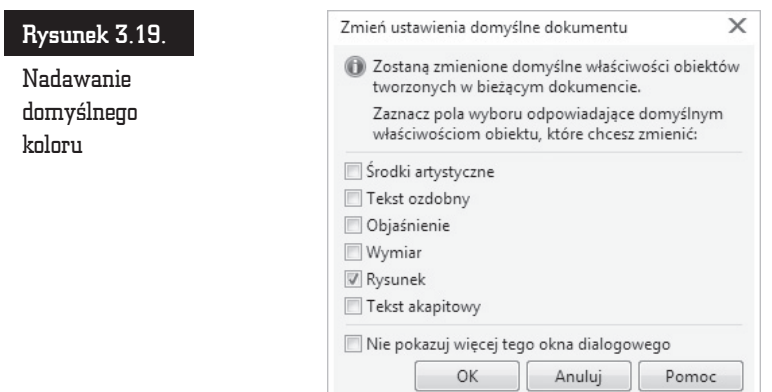

Bardzo ciekawą funkcją jest mieszanie kolorów. Jeśli podczas przeciągania jakiegoś koloru przytrzymasz wciśnięty klawisz *Ctrl*, a docelowy obiekt będzie już wypełniony inną barwą, oba kolory zostaną ze sobą zmieszane w stosunku 90% do 10% (90% koloru wcześniejszego do 10% nowego).

Moĝesz takĝe skopiowaÊ kolor z jednego obiektu do innego. W tym celu zïap prawym przyciskiem myszy obiekt, z którego chcesz skopiować kolor. Następnie przesuñ wskaěnik myszy nad obiekt docelowy i dopiero wtedy zwolnij przycisk.

Wybierz z tzw. menu podrecznego (nazywanego również menu kontekstowym) jedną z trzech opcji (rysunek 3.20):

- *Kopiuj wypełnienie tutaj* aby skopiować tylko wypełnienie bez konturu.
- *Kopiuj kontur tutaj* aby skopiować jedynie kontur bez wypełnienia.
- *Kopiuj wszystkie właściwości* aby skopiować zarówno wypełnienie, jak i kontur.

W ostatnim przypadku oprócz kolorów zostaną skopiowane także inne właściwości obiektu, które może on posiadać.

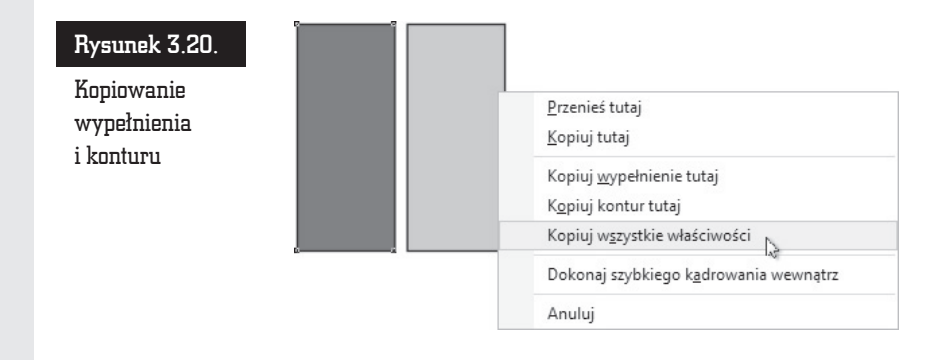

## Transformacje obiektów

Po narysowaniu dowolnego obiektu możesz go poddawać wielu różnym transformacjom, takim jak zmiana rozmiaru czy obrót. W przypadku rysunków wektorowych istotną zaletą takich czynności jest to, że transformowane obiekty niczego nie tracą na swojej jakości.

Aby dokonać transformacji, zaznacz obiekt za pomocą wskaźnika (tak naprawdę możesz wskazać obiekt przy dowolnym wybranym narzędziu, lecz nie polecam tego, gdyż niechcący możesz narysować np. elipsę).

Kliknij jeden z czarnych kwadratów znajdujących się na obwodzie obiektu (zwanych uchwytami zaznaczenia), aby zmienić jego rozmiar (rysunki 3.21 i 3.22). Następnie przytrzymując lewy przycisk myszy, przeciągnij kursor w inne położenie.

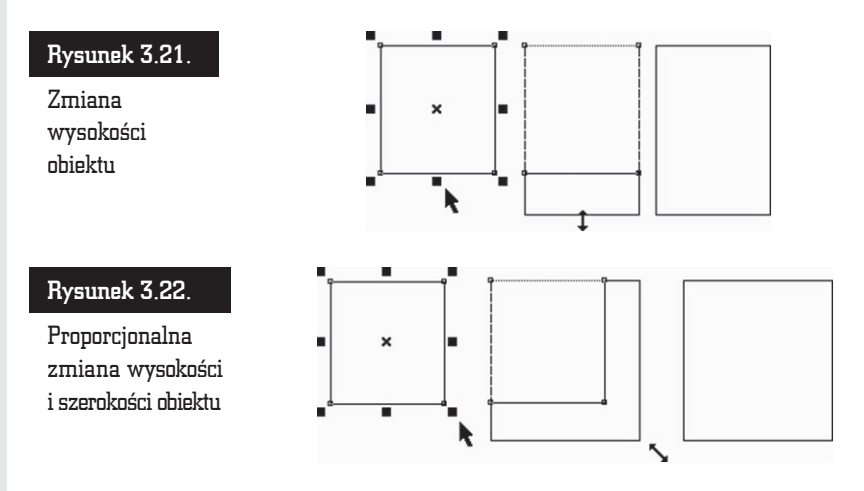

Aby zmienić położenie obiektu bez zmiany jego rozmiaru, kliknij wskaźnikiem dowolną część obiektu i przeciągnij go w inne miejsce. Znak znajdujący się w środku obiektu pozwala na przesuwanie go, gdy wybrane jest dowolne narzedzie.

Aby dokładnie określić położenie danego obiektu, skorzystaj z paska właściwo- $\frac{1}{2}$  *K* i *Y* wpisz współrzedne położenia obiektu na kartce (wartość *x*: 0.0 mm i *y:* 0.0 mm to punkt o współrzędnych 0, 0 na linijce; jeśli linijka nie jest widoczna, możesz ja włączyć za pomocą polecenia *Widok/Linijki*) — rysunek 3.23.

#### Rysunek 3.23.

Fragment paska właściwości z polami współrzędnych oraz rozmiaru obiektu

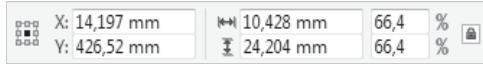

W dwóch następnych polach podaj rozmiar obiektu — jego szerokość i wysokość.

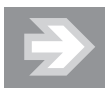

W polach określających rozmiar obiektu, jego skalę, a także w wielu innych można wpisywać nie tylko wartości liczbowe. Możliwe jest także wprowadzanie wyrażeń algebraicznych za pomocÈ takich znaków dziaïañ jak *+* (dodawanie), *–* (odejmowanie), *\** (mnoĝenie) oraz */* (dzielenie). Jeĝeli np. w polu określającym szerokość obiektu znajduje się wartość 131,012 mm, a wpiszesz 131,012 mm/4, to ustalisz szerokość obiektu na *32,753 mm*.

Jeżeli podczas instalowania programu CorelDRAW wybrałeś język polski, to rozmiary obiektu beda podawane w milimetrach. Jeżeli chcesz zmienić te jednostki np. na centymetry lub cale, z górnego menu *Narzędzia* wybierz polecenie Opcje. Z lewej strony okna rozwiń wiersz *Dokument*, a następnie kliknij pozycję Linijki. Teraz rozwiń listę rozwijaną *Jednostki* i wybierz żądaną jednostkę.

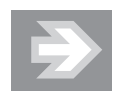

Zamiast otwieraÊ okno *Opcje*, moĝesz wybraÊ narzÚdzie *Wskaěnik* i kliknąć na pustym obszarze kartki, a następnie wybrać jednostki na pasku właściwości, rozwijając listę Jednostki.

Nowe proporcje obiektu moĝesz teĝ okreĂliÊ w procentach. Kïódka (*Zablokuj proporcję*) pozwala określić, czy zmiana jednej wartości ma pociągnąć za sobą proporcjonalna zmiane drugiej. Na przykład gdy kłódka jest aktywna (widać wtedy, że jest otwarta), a Ty wpiszesz nową szerokość obiektu, wysokość obiektu nie zmieni się. Natomiast gdy kłódka jest zamknięta, zmiana szerokości pociągnie za sobą odpowiednią zmianę wysokości. Podobnie rzecz się ma z wartościami procentowymi.

Wszystkie czynności związane z transformacją obiektu są wykonywane domyślnie względem jego środka. Czasami jednak zachodzi konieczność modyfikacji obiektu np. względem narożnika. W tym celu należy zaznaczyć odpowiedni punkt odniesienia znajdujący się w polu Początek układu obiektu (rysunek 3.24).

#### Rysunek 3.24.

Powiekszenie rysunku do 200% przy dwóch różnych ustawieniach punktów odniesienia

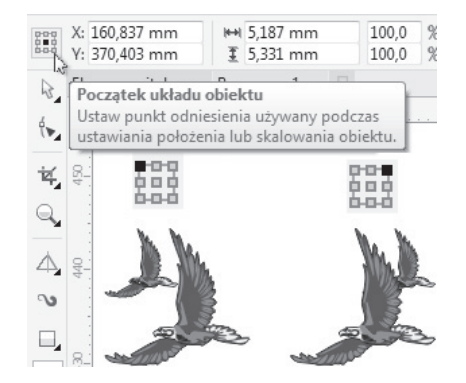

Aby zmienić rozmiary obiektu o wielokrotność jego dotychczasowych wymiarów, wciśnij klawisz *Ctrl*. Następnie kliknij i przesuń jeden z uchwytów zaznaczenia, aby zwiększyć rozmiar o 100%, 200%, 300% itd.

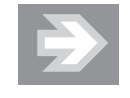

Niestety, nie można zmniejszyć rozmiarów obiektu (np. do 50%) z przytrzymanym klawiszem Ctrl. Trzymając wciśnięty klawisz Ctrl, da się jedynie zwiększać rozmiary obiektu. Jeżeli jednak zależy Ci na dokładnym zmniejszeniu np. szerokości obiektu o połowę, skorzystaj z paska właściwości, gdy obiekt zostanie zaznaczony *Wskaěnikiem*. Sprawdě, czy kïódka proporcji Zablokuj proporcję jest "otwarta", a następnie w polu *Współczynnik skalowania*, w wierszu określającym szerokość, wpisz odpowiednią wielkość (możesz także wprowadzić żądaną wartość za pomocą strzałek widocznych obok pola z wartościa).

Można także odbić obiekt. W tym celu przeciągnij któryś z uchwytów przez obiekt "na jego drugą" stronę. W ten sposób utworzysz lustrzane odbicie obiektu (rysunek 3.25). Nie zapomnij o przytrzymaniu klawisza *Ctrl*, bo inaczej zmienisz oryginalne rozmiary.

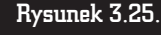

Lustrzane odbicie obiektu

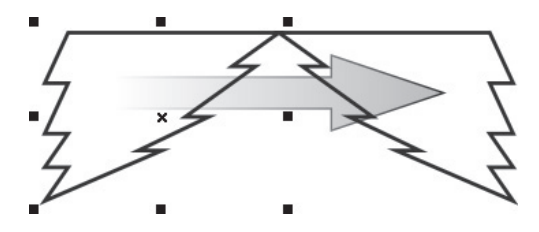

Obiekty możesz także obracać lub pochylać. Aby to zrobić, należy ponownie kliknąć zaznaczony już wcześniej obiekt. Następnie przeciągnij jedną z prostych strzałek (widniejących pośrodku boków obiektu) i pochyl zaznaczony element. Pochylanie obiektu z przytrzymanym klawiszem *Ctrl* pozwala na modyfikację nachylenia w odstepach co 15 stopni (rysunek 3.26).

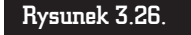

Pochylanie obiektu

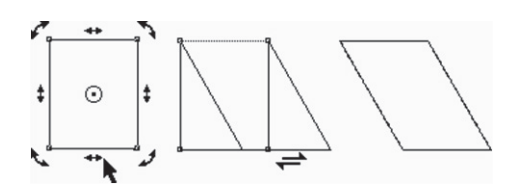

Kliknij następnie jedną z "zakręconych" strzałek (widniejących w narożnikach zaznaczonego elementu) i obróć obiekt. Podobnie jak podczas pochylania, wciśniety klawisz *Ctrl* pozwala obracać obiekt w odstępach co 15 stopni (rysunek 3.27).

#### Rysunek 3.27.

Obracanie obiektu

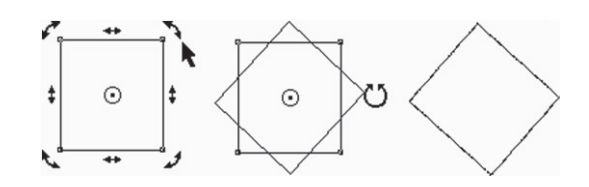

Jeżeli nie chcesz obracać obiektu względem jego środka, zmień położenie punktu środka obrotu, umieszczając go w miejscu obszaru roboczego, względem którego będziesz chciał dokonać obrotu.

Kliknij i przeciągnij punkt środka obrotu obiektu, który znajduje się w samym centrum obiektu i jest oznaczony kółeczkiem z czarną kropką. Jeżeli chcesz, możesz zmienić jego położenie na dowolne inne (nawet poza obiektem). Następnie kliknij jedna ze strzałek obrotu i obróć obiekt względem punktu, w którym umieściłeś punkt środka obrotu.

Jeśli podczas przesuwania środka obrotu przytrzymasz klawisz Ctrl, środek obrotu przesunie się do jednego z dziewięciu charakterystycznych punktów (są to narożniki, środki boków i środek obiektu). Podczas obracania obiektów bardzo przydatne może się też okazać pole kąta obrotu, które znajduje się na pasku narzędzi, gdzie na bieżąco możesz kontrolować wartość obrotu.

Pochylanie i obracanie obiektów (z przytrzymanym klawiszem *Ctrl*) odbywa się domyĂlnie co 15 stopni. Jest to bardzo wygodne ustawienie, gdyĝ bez problemu można uzyskać bardzo często stosowane kąty, jak np. 30, 45 czy 90 stopni. Gdy jednak zależy Ci na obróceniu obiektu o mniejszy kąt, np. o 5 czy 10 stopni, musisz albo posłużyć się paskiem właściwości, albo zmienić ustawienia domyślne.

Aby to zrobić, rozwiń górne menu *Narzedzia*, a nastepnie wybierz *Opcje*. Z lewej strony okna rozwiń wiersz Obszar roboczy i zaznacz pozycję Edytuj (rysunek 3.28). W polu *Wymuszony kąt* wprowadź właściwą wartość. Aby zamknąć okno, kliknij przycisk *OK*.

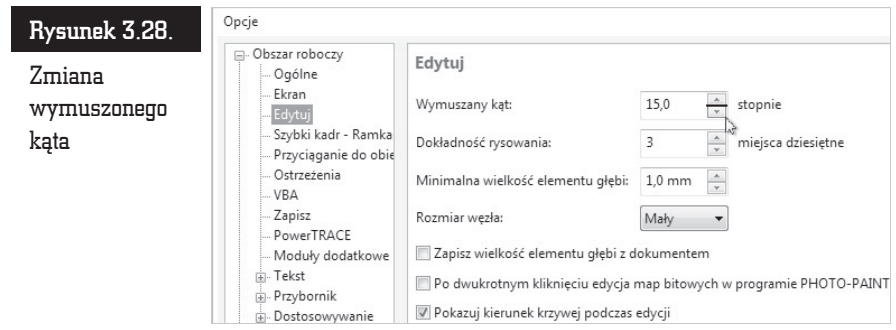

## Precyzyjne transformacje obiektów

Opisane wcześniej transformacje obiektów za pomocą myszy i klawiatury pozwalają na szybkie wykonanie określonej czynności. Jednak najczęściej nie dają moĝliwoĂci precyzyjnego zastosowania danej transformacji z jednoczesnym dowolnym określeniem wartości dokonywanych zmian. Dlatego też w takich przypadkach wygodniej jest skorzystaÊ z okna dokowanego *Transformacje*. Pozwala ono na precyzyjne wykonanie dowolnej transformacji nie tylko na obiekcie, ale takĝe na kopii zaznaczonego obiektu.

Okno dokowane *Transformacje* wybiera się z górnego menu *Obiekt*. Z wyświetlonej listy można wskazać żądaną transformację, choć da się także szybko ją później zmienić za pomocą odpowiednich przycisków znajdujących się w górnej części okna dokowanego (rysunek 3.29).

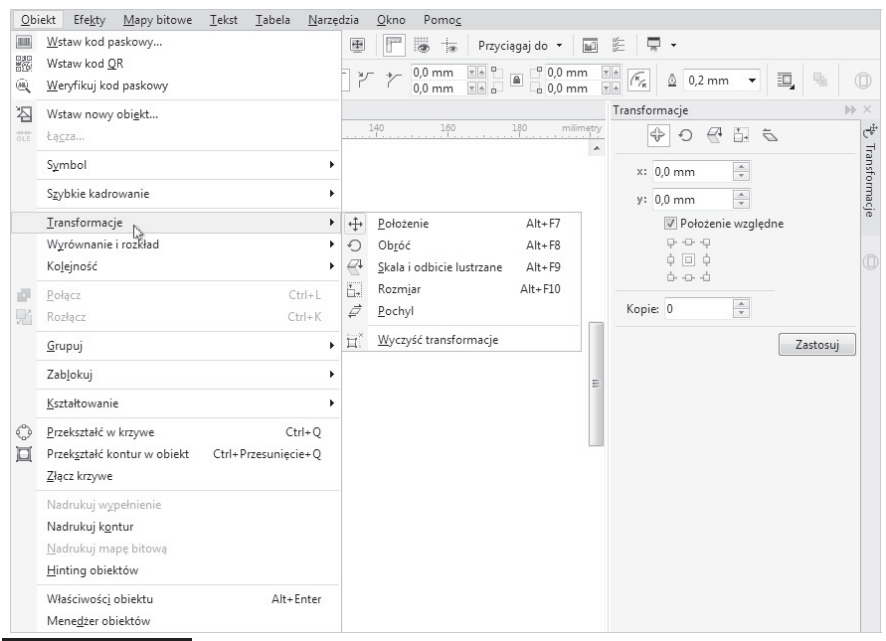

Rysunek 3.29. Wybór transformacji oraz okno dokowane Transformacja

W przypadku wybrania transformacji poïoĝenia obiektu naleĝy w polach *x* oraz *y* wpisać odpowiednie wartości przesunięcia obiektu na obszarze roboczym. Jeżeli zostanie zaznaczone pole *Położenie względne*, to obiekt zmieni swoją pozycję o podane wartości względem swojego aktualnego położenia. Wyłączając zaś zaznaczenie tego pola, można określić położenie względem kartki. Domyślnie punkt  $(0, 0)$  układu współrzędnych znajduje się w lewym dolnym narożniku kartki.

Zaznaczenie jednego z pustych pól znajdujących się poniżej polecenia *Położenie względne* spowoduje przesunięcie obiektu w wybranym kierunku o tyle, ile zajmuje obszar zaznaczenia tego obiektu.

Transformację można wykonać dla kopii zaznaczonego obiektu, wprowadzając w polu *Kopie* odpowiednią wartość. Chcąc wykonać transformację, należy kliknąć przycisk *Zastosuj*.

Transformacje *Obróć, Skala i odbicie lustrzane, Rozmiar* i *Pochyl* odbywają się na niemal identycznych zasadach jak zmiana *Poïoĝenia*. Jedynie zamiast pól *x* i *y* (umożliwiających zmiane położenia obiektu) pojawiają się ustawienia odpowiednie dla danej transformacji.

Jeżeli zastosowałeś transformacje do oryginalnego obiektu, możesz szybko cofnać dokonane zmiany. Wystarczy wybraÊ polecenie *Obiekt/WyczyĂÊ transformacje*.

Możesz także szybko wywołać odpowiednie okno dokowane transformacji za pomocą kombinacji klawiszy podanych w tabeli 3.1.

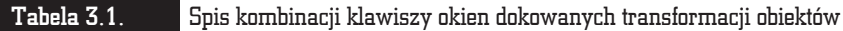

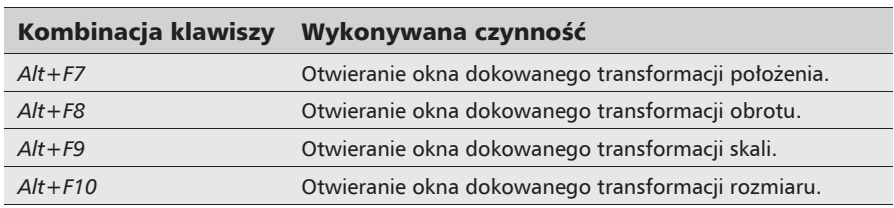

## Tworzenie kopii obiektu

Jeĝeli konieczne jest umieszczenie w obszarze roboczym kilku identycznych obiektów, nie trzeba rysować ich wszystkich. Wystarczy narysować tylko jeden, a następnie utworzyć jego kopię. Kopia będzie miała identyczne rozmiary i właściwości jak oryginalny obiekt.

#### Tworzenie kopii obiektu podczas transformacji

Aby utworzyć kopię obiektu, wskaż obiekt, klikając go. Wciśnij klawisz + znajdujący się z prawej strony klawiatury (w tzw. bloku klawiszy numerycznych). Utworzysz w ten sposób kopię obiektu.

Ponieważ kopia wygląda tak samo i znajduje się w tym samym miejscu co oryginał, aby zobaczyć efekt swojego działania, kliknij i przesuń ją trochę.

Takie same rezultaty daje wykonanie sekwencji poleceñ z menu *Edycja/Kopiuj*, a nastÚpnie *Edycja/Wklej* (ewentualnie kombinacje klawiszy *Ctrl+C* i *Ctrl+V*), ale pierwszy podany tu sposób jest znacznie wygodniejszy.

Aby tworzyć kopie obiektów podczas ich transformacji, kliknij i przeciągnij myszą dowolny obiekt w inne miejsce, ale nie zwalniaj przycisku myszy. Wciśnij i puść klawisz +. Następnie zwolnij lewy przycisk myszy. W ten sposób przesuniesz kopię obiektu, a oryginał pozostanie na pierwotnym miejscu.

Zwróć uwagę na to, że gdy podczas przesuwania wciśniesz +, kursor myszy zmieni się z plusa ze strzałkami w czarną strzałkę z małym plusem w kwadracie (oznaczającym właśnie, że przesuwasz kopię). Jeżeli nie będziesz chciał utworzyć kopii podczas transformacji, wystarczy, że ponownie wciśniesz klawisz +, a operacje będą wykonywane na oryginalnym obiekcie (kursor myszy w postaci plusa zakoñczonego strzaïkami). Wypróbuj to w odniesieniu do wszystkich opisanych transformacji (takich jak np.: zmiana położenia, zmiana rozmiaru, pochylenie czy obrót obiektu).

Znacznie wygodniejszym (ale i trudniejszym dla początkujących) sposobem jest wciśniecie podczas transformacji prawego przycisku myszy zamiast klawisza +. Działa podobnie, tzn. tworzy kopię obiektu. Musisz zwracać baczną uwagę na kształt kursora myszy, gdyż podczas przeprowadzania takiej operacji można niechcący kilka razy wcisnąć prawy przycisk myszy. Skutkiem tego będzie brak rozeznania, czy modyfikuje się kopię, czy oryginał. Po nabraniu wprawy można zapomnieć o klawiszu + podczas transformowania obiektu, choć klawisz jest nieodzowny, gdy chcesz pozostawić obiekt w tym samym położeniu.

#### Tworzenie wielu kopii obiektu

Jeśli masz zamiar utworzyć wiele kopii tego samego obiektu, zachowując jednocześnie jednakowe odległości pomiędzy nimi, wygodnym narzędziem może się okazaÊ okno dokowane *Zrób krok i powtórz*. Umoĝliwia ono tworzenie serii jednakowych obiektów w określonych odstępach. Dla zaznaczonego obiektu, okno Zrób *krok i powtórz* wyświetlisz, rozwijając górne menu *Edycja* (rysunek 3.30).

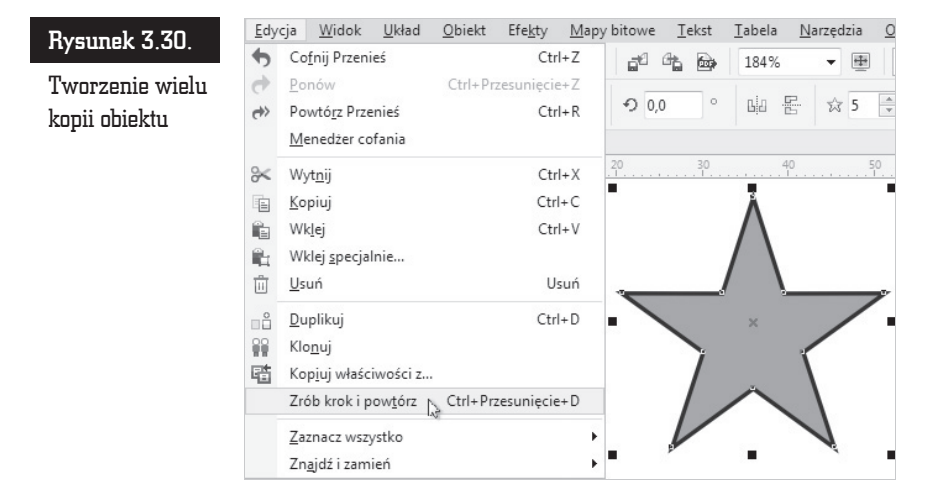

Wybierz pozycję Zrób krok i powtórz. Z prawej strony ekranu pojawi się okno dokowane o takiej samej nazwie (rysunek 3.31).

Kopie mogą być przesunięte względem wybranego obiektu w poziomie, pionie lub w obu kierunkach jednocześnie. W obszarach okna dokowanego, nazwanych *Ustawienia w poziomie* oraz *Ustawienia w pionie*, wybierz sposób tworzenia kopii:

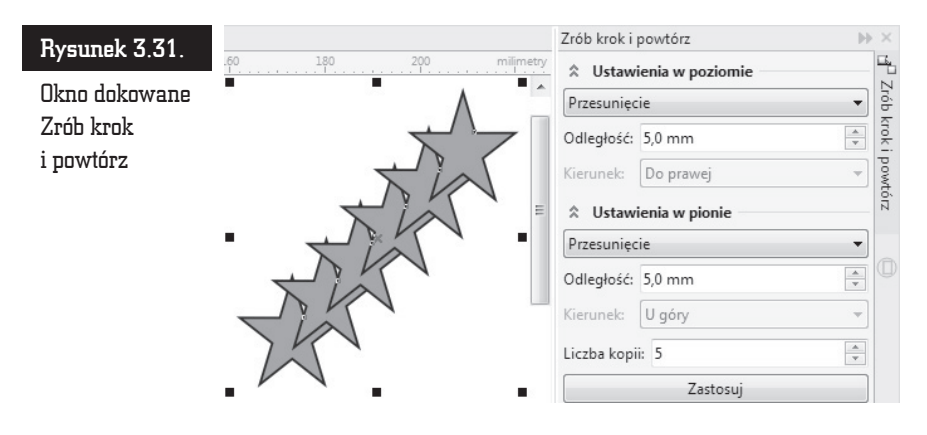

- *Bez przesunięcia* kopie nie będą przesuwane w danym kierunku.
- *Przesunięcie* pozwala na określenie przesunięcia każdej kolejnej kopii w wybranym kierunku.
- *Odległość* pozwala na podanie odległości pomiędzy kolejnymi kopiami, a także na określenie kierunku, w którym mają zostać przesunięte.

W polu *Liczba kopii* określ, ile obiektów ma zostać utworzonych i kliknij przycisk *Zastosuj*.

Utworzone w ten sposób nowe obiekty można oczywiście później w miarę potrzeby dowolnie modyfikować, zmieniając ręcznie ich położenie, kolor itp.

#### Duplikowanie obiektu

Obiekty moĝna kopiowaÊ wiele razy z zachowaniem tych samych ustawieñ przesuniecia kopii w poziomie i w pionie. Taka czynność nazywana jest duplikowaniem obiektu. Pozwala niejako zapamietać ustawienia kopiowania i powtórzyć je podczas duplikowania innych obiektów.

Chcąc zduplikować obiekt, zaznacz go, a następnie z górnego menu *Edycja* wybierz polecenie *Duplikuj*. Zamiast wyboru polecenia z górnego menu moĝesz takĝe uĝyÊ kombinacji klawiszy *Ctrl+D* (rysunek 3.32).

Jeżeli wykonujesz czynność duplikowania po raz pierwszy, na ekranie zostanie wyświetlone okno właściwości pozwalające ustawić szczegółowe parametry duplikowania (rysunek 3.33).

W polach *PrzesuniÚcie w poziomie* i *PrzesuniÚcie w pionie* wpisz dokïadne wartości przesuniecia obiektu. Nastepnie kliknij przycisk OK.

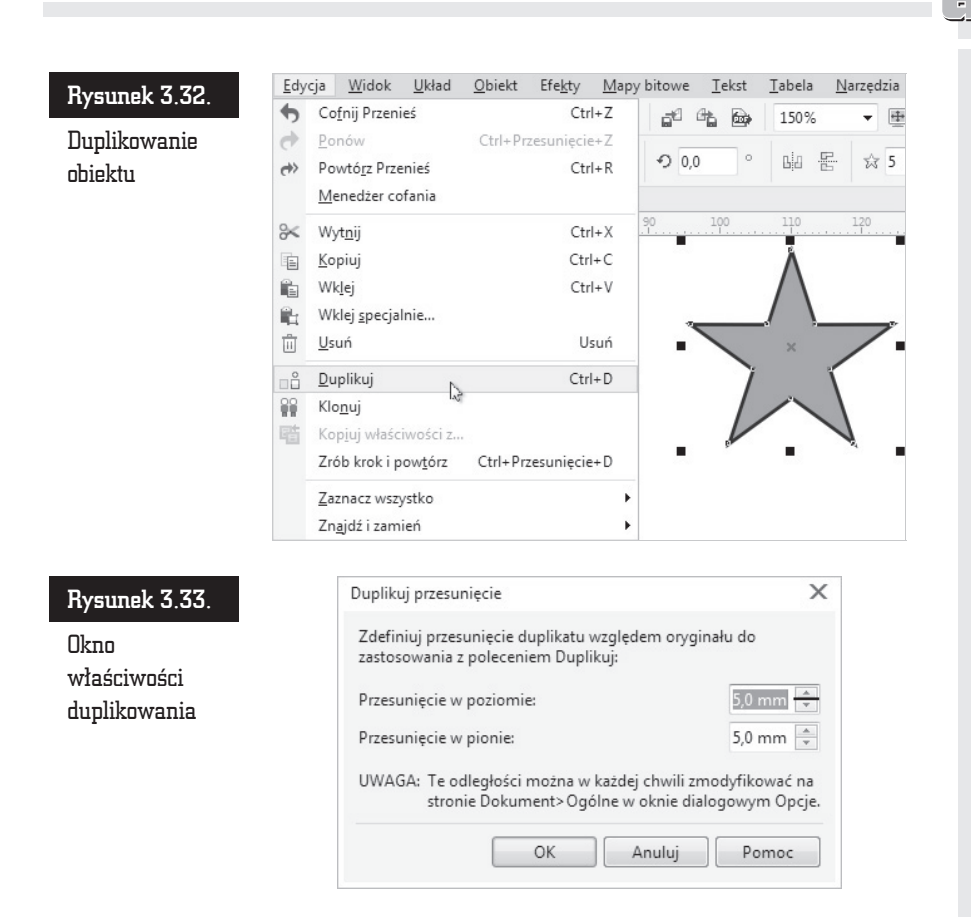

W ten sposób wartości przesunięcia obiektu podczas jego duplikowania zostaną przez program zapamiętane. Jeśli teraz ponownie wybierzesz polecenie *Edycja*/ *Duplikuj* dla innego obiektu, to zostanie on przesunięty o dokładnie takie same wartości jak za pierwszym razem, gdy wykonywałeś tę czynność.

Jeżeli będziesz chciał zmienić wartości zapamiętane podczas pierwszego duplikowania, z górnego menu *Narzędzia* wybierz polecenie *Opcje*. Następnie rozwiń wiersz *Dokument* i wybierz pozycję Ogólne (rysunek 3.34).

W polach *W poziomie* oraz *Pionowo* wpisz nowe wartości duplikowania.

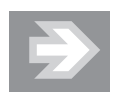

Jeżeli w obu polach wpiszesz wartość 0, zduplikowany obiekt pojawi się dokładnie w tym samym położeniu co obiekt oryginalny.

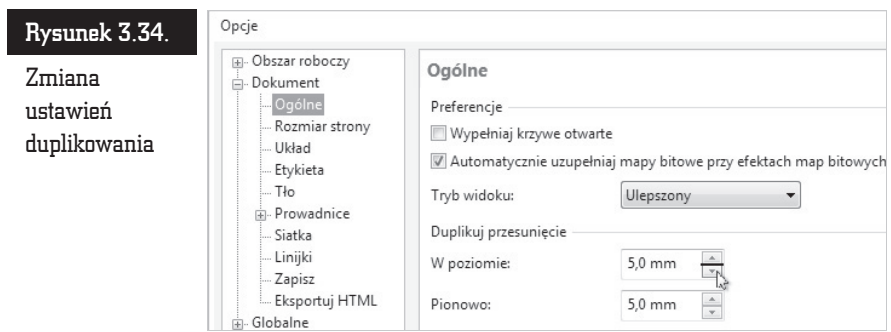

#### Klonowanie obiektów

Klonowanie obiektów może się na początku wydawać czynnością niemal identyczną z duplikowaniem. Tworzona jest bowiem także kopia oryginalnego obiektu o takim samym przesunięciu jak przy duplikowaniu.

Klonowanie obiektu oznacza utworzenie kopii połaczonej z oryginałem. Wszelkie zmiany wprowadzone w oryginalnym obiekcie są automatycznie wykonywane takĝe na klonie lub klonach. Jeĝeli jednak dokonasz zmian na klonie, to na oryginale te modyfikacje nie zostaną automatycznie powtórzone.

Klonowanie obiektu umożliwia jednoczesną zmianę właściwości wielu kopii oryginału poprzez zmianę obiektu głównego. Okazuje się to szczególnie przydatne w sytuacji, gdy obiekt oryginalny i klon mają się różnić tylko niektórymi właściwościami. Na przykład można spowodować, że obiekt oryginalny i klony będą posiadały to samo wypełnienie, ale różniły się konturem.

Aby dla narysowanego i zaznaczonego obiektu utworzyć jego klon, wybierz z górnego menu *Edycja* polecenie *Klonuj* (rysunek 3.35).

Zostanie utworzony klon oryginalnego obiektu przesuniety o taka sama wartość, jak gdyby zostało wybrane polecenie duplikowania. Możesz teraz ponownie zaznaczyć obiekt oryginalny i utworzyć dla niego kolejny klon (nie można tworzyć klonów dla istniejących już klonów).

Zaznacz teraz ponownie obiekt oryginalny i zmień dowolną jego właściwość (np. kolor wypełnienia). Klon zostanie automatycznie wypełniony takim samym kolorem. Jeżeli jednak wskażesz klon i zmienisz dowolną z jego właściwości, zmiany te nie zostaną powtórzone dla obiektu oryginalnego. Co więcej, zmiana tej samej właściwości dokonana później na obiekcie głównym nie pociągnie już za sobą analogicznej modyfikacji na klonie. Można by powiedzieć, że zmiana dowolnej właściwości klonu powoduje rozłączenie powiązania tej właściwości (ale tylko tej jednej modyfikowanej) z obiektem oryginalnym.

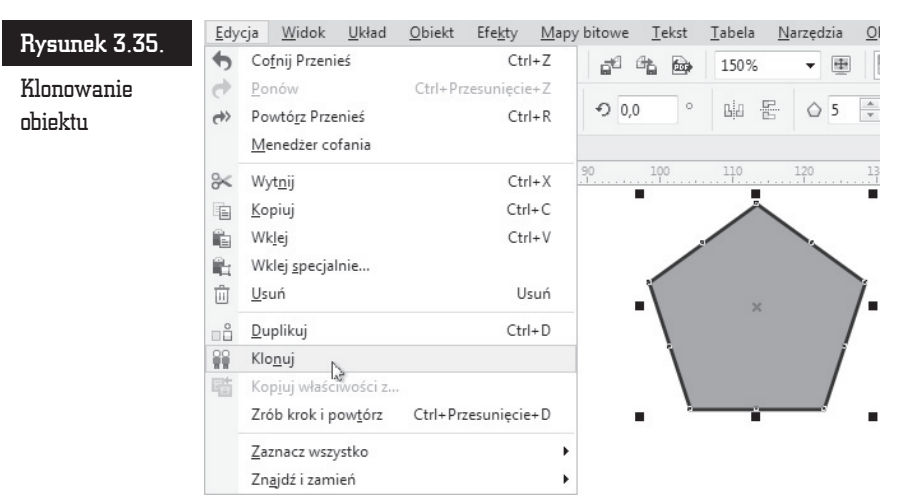

Podczas zmiany np. rozmiaru lub kąta obrotu obiektu głównego takiej samej transformacji zostanie poddany klon. Modyfikując jednak położenie obiektu oryginalnego, nie zmienisz położenia klonu.

Jeżeli dokonałeś zmian właściwości klonu, możesz przywrócić właściwości oryginalnego obiektu. W tym celu kliknij w obszarze klonu prawym przyciskiem myszy i wybierz polecenie *PowróÊ do obiektu gïównego* (rysunek 3.36).

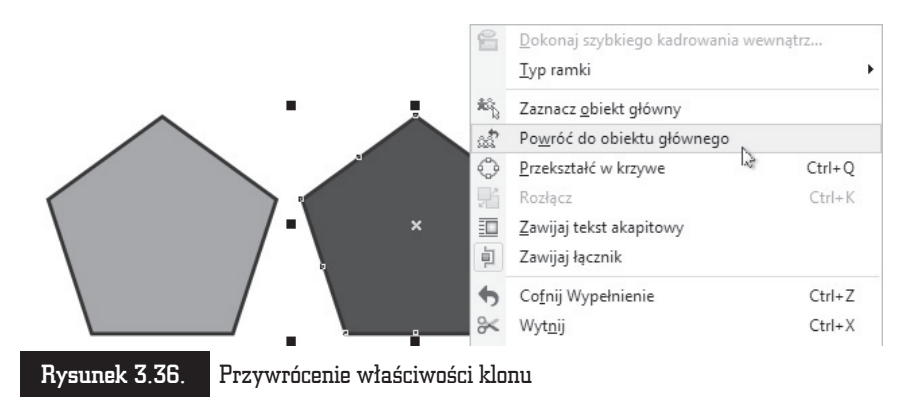

Zostanie wyświetlone okno umożliwiające określenie, jakie właściwości klonu mają zostać przywrócone (rysunek 3.37). Wybierz odpowiednie opcje:

- *Klon wypełnienia* przywraca właściwości wypełnienia obiektu głównego.
- *Klon konturu* przywraca właściwości konturu obiektu głównego.
- *Klon kształtu ścieżki* przywraca właściwości kształtu obiektu głównego.
- *Klon transformacji* przywraca właściwości kształtu i rozmiaru obiektu głównego.
- *Klon maski kolorów mapy bitowej* przywraca właściwości kolorów obiektu głównego.

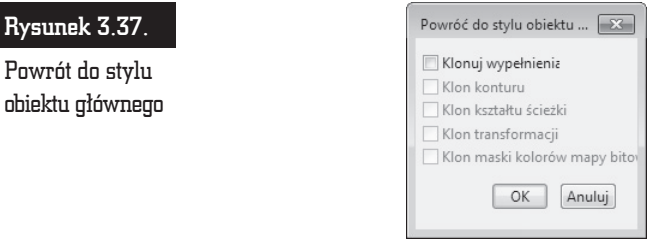

Po zaznaczeniu odpowiednich pól należy kliknąć przycisk OK.

Jeżeli zapomniałeś, który obiekt jest obiektem głównym dla klonu, kliknij element prawym przyciskiem myszy, a następnie wybierz polecenie Zaznacz obiekt główny. Wokół obiektu głównego pojawią się czarne uchwyty.

Można także dokonać szybkiego zaznaczenia wszystkich klonów obiektu głównego. W tym celu należy kliknąć obiekt oryginalny prawym przyciskiem myszy, a następnie wybrać polecenie *Zaznacz klony* (rysunek 3.38). Wokół obszaru zajmowanego przez klony pojawią się uchwyty zaznaczenia.

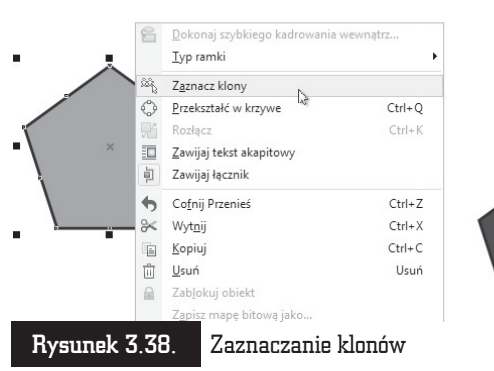

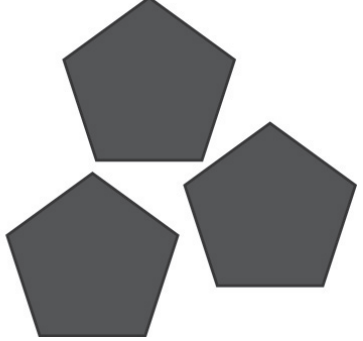

Rysunek 3.37.

Jeżeli usuniesz obiekt główny, zostaną także usunięte wszystkie powiązane z nim klony. Gdy usuniesz klon, inne klony oraz obiekt główny pozostaną nienaruszone.

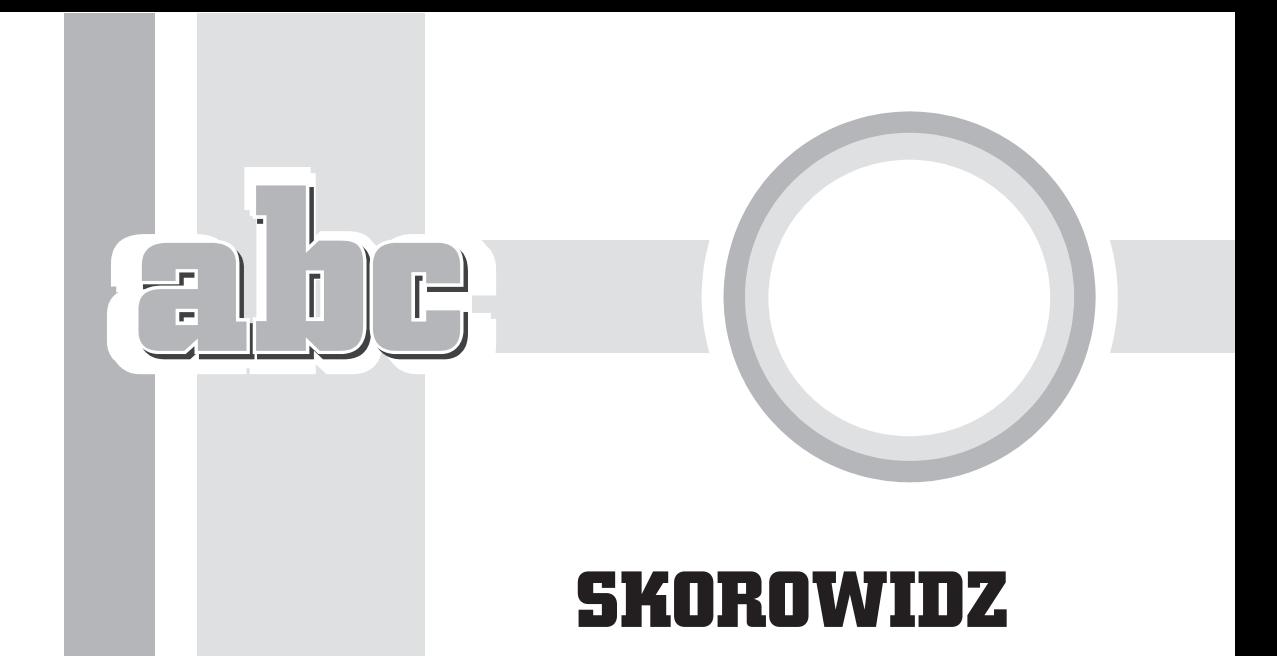

Hasła oznaczone wielka litera odnosza się do nazw narzędzi lub okien.

#### B

Bézier Pierre, 193 Béziera krzywa, *Patrz:* krzywa Béziera biblioteka symboli, *Patrz:* symbol biblioteka bitmapa, *Patrz*: rysunek rastrowy błyskawica, 58

#### C

cieñ, 24, 264 CMYK, 132 Corel CONNECT, 32 Corel PHOTO-PAINT, 223, 226 CorelDRAW uruchamianie, 17 ustawienia domyślne, 39 wersja, 27 czcionka, 95, 97 odmiana stylistyczna, 97 OpenType, 97, 99, 119 rozmiar, 97 rozpoznawanie, 116

#### D

Dokonaj szybkiego kadrowania wewnątrz, 214 dokument otwieranie, 29 widok, 50 zapisywanie, 26, 27 dymek, 58 dzielenie wyrazów, 106, 107

#### E

efekt, 235, 272 cieñ, *Patrz:* cieñ faza, *Patrz:* faza głębia, Patrz: głębia narzędzie interakcyjne, 263, 265, 267 obrys, *Patrz:* obrys obwiednia, *Patrz:* obwiednia perspektywa, *Patrz:* perspektywa soczewka, *Patrz:* soczewka zniekształcenie, Patrz: zniekształcenie ekran, 22 elipsa, 23, 56 łuk, 92, 200 wycinek, 91, 92, 200 z trzech punktów, 59

#### F

fraktal, 140

#### G

głębia, 249, 267 faza, 254 głebokość, 251 punkt zbiegu, 250 światło, 251 grafika rastrowa, 12, 127, 177 wektorowa, 12, 21, 127, 177 Gumka, 203, 205 gwiazda, 57

#### H

**HSB. 132** 

#### I

inicjał wpuszczany, 103 Inteligentne rysowanie, 59 Inteligentne wypełnienie, 25, 60 Interakcyjne wypełnienie, 25, 129, 136, 139, 147

#### J

jednostki, 65, 162

#### ĸ

kadrowanie wewnątrz grupy obiektów, 213 Kadrowanie, 23, 203, 204, 211 klawisz funkcyjny, 39 spacji, 39 klon, 74 przywracanie właściwości, 75 zaznaczanie, 76 kłódka, 66 kolor, 25, 61, 153 dodanie, 258 domyślny, 63, 129, 130, 131

harmonia, 132, 157 konturu, 61, 62 mieszanie, 63 model, 132 odcień, 62 przejście, 133 styl, 155 wypełnienia, 61, 62, 129, 130, 131 kontur, 143 kolor domyślny, 129 kształt narożnika, 144, 145 limit złącza ostrego, 145 przekształcanie w obiekt, 152 przezroczystość, 143 skalowanie, 147 tekstu, Patrz: tekst kontur wypełnienie, 97 zakończenie, 144, 145 strzałka, 146 krzywa, 178 automatyczna redukcja wezłów, 198 Béziera, 178, 181, 192 punkt kontrolny, 182, 193, 195 segment, 193, 194 węzeł, 178, 182, 193, 195, 197 łączenie końców, 199 pasek właściwości, 195 z trzech punktów, 59, 184 zamykanie, 198, 199 zmiana kształtu, 195 Kształt, 23, 207 Kształtowanie, 217, 218, 219, 221

#### T.

Lab, 132 ligatura, 97, 99 linia b-sklejana, 182 gładka zakrzywiona, 182 krzywa, Patrz: krzywa łamana, 183 łaczaca dwa obiekty, 191 pionowa, 179 pozioma, 179 prosta, 179, 194 wymiarowa, 187 katowa, 189 objaśnienie, 190 z dwóch punktów, 180

linijka, 25, 159, 161 właściwości, 162 wyświetlanie, 159

#### Ł

Łamana, 183 Łącznik, 191 Łącznik prostoliniowy, 24 łuk, 92, 200

#### M

mapa bitowa, Patrz: rysunek rastrowy tło strony, 47 menu górne, 23 kontekstowe, Patrz: menu podręczne podreczne, 63 metamorfoza, 238, 265 łuk, 239 mapowanie węzłów, 240 obiekt pośredni, Patrz: obiekt pośredni przyspieszenie obiektów, 239 ścieżka, 238, 241 złożona, 241

#### N

narzędzia językowe, 107 język, 110 Tezaurus, 109 narzędzie, 21, 23, 25 interakcyjne, 263, 265, 267 Nóż, 203, 205

#### Ω

obiekt, 20, 53, 54 blokowanie, 87 cześć wspólna, 217, 219 docelowy, 88 duplikowanie, 72 grupowanie, 85, 280 operacja na pojedynczym obiekcie, 86 kadrowanie, 204

klonowanie, 74 kolejność, 81, 280 zmiana, 81, 82 kolor, Patrz: kolor kontur usuwanie fragmentu, 206 kopia, 70, 71 łączenie, 216 obracanie, 67, 69 odbicie, 67, 69 otwarty, 143, 144 pochylanie, 67, 69 podstawowy, 58 pośredni, 238 liczba, 239 przekształcanie na krzywe, 201 przesuwanie, 54 przyciąganie, Patrz: przyciąganie przycinanie, 217, 219 rozgrupowanie, 85 rozkładanie, 89, 90, 91 rozłaczanie, 216 rozmiar jednostki, 65 zmiana, 55, 64, 65, 66 spawanie, 217, 218 transformacja, 64, 67 kopiowanie, 70 precyzyjna, 68, 69 punkt odniesienia, 66 trójwymiarowy, 249 właściwości, 150 wyrównywanie, 88, 89, 91 względem tekstu, 114 z trzech punktów, 59 zamknięty, 143, 144, 179 zarządzanie na warstwach, Patrz: warstwa zarządzanie obiektami zaznaczanie, 83, 84 zmiana kształtu, 200 obraz, Patrz: rysunek obrys, 243, 265 kolor, 244 narożniki, 244 obszar roboczy, 45 obwiednia, 245, 267 o kształcie wybranego obiektu, 275 wzorzec, 247 Odpychaj, 207, 209

okno dialogowe Pióro konturu, 143 dokowane, 21, 40 Menedżer obiektów, 278 Menedżer symboli, 77 Podpowiedzi, 42, 43, 44 Style kolorów, 155, 157 Transformacje, 68, 69, 70 Właściwości obiektu, 150 Zabawa czcionkami, 118 zagnieżdżone, 41 Zrób krok i powtórz, 71 pływające, 40 okrag, 56 ornament, 97, 99

#### P

paleta dokumentu, 26, 153 kolorów, 25, 61 wysuwana, 21 pasek narzedzi, 23 standardowy, 23 stanu, 25, 161 tytułu, 22 właściwości, 23 tekstu, Patrz: tekst pasek właściwości perspektywa, 249, 261 Pędzel chropowaty, 207, 210 Pędzel rozmazujący, 207, 209 Pióro konturu, 143, 144 Pipeta kolorów, 25 Pisak, 182 Powiększenie, 23 prostokat, 23, 54, 91 zaokrąglanie narożników, 91, 92, 200 z trzech punktów, 59 prowadnica, 159, 165, 278 dynamiczna, 167 ustawienia, 168 położenie precyzyjne, 165 wyrównania, 170 wyświetlanie, 159 przezroczystość, 24, 62, 224, 268 strzałka, 269 tryb scalania, 270 zamrażanie, 270

Przyciągaj, 207, 209 przyciąganie, 160 do obiektów, 171, 173 do siatki, 163, 165, 174 punkt przyciągania, 171 skróty klawiszowe, 174 tekstu do siatki bazowej, 174 Przycinanie, 219

#### R

ramka kadrowania, 204, 212, 215 pusta, 215 tekstowa, 94, 105 pusta, 215, 216 **RGB, 132** rysunek, 21 drukowanie, 31 odreczny, 23, 178 rastrowy, 12, 21, 127, 223 efekty, 226, 236 trasowanie, Patrz: trasowanie zmniejszenie, 14 wektorowy, 12, 127, 177 zmniejszenie, 14

#### S

serce, 58 siatka, 159, 163, 278 bazowa, 174, 175 ustawienia, 164 wyświetlanie, 159, 175 skala powiększenia, 37 Smużenie, 207 soczewka dodanie koloru, 258 limit koloru, 258 mapa termiczna, 259 powiększenie, 257, 259 przezroczystość, 260 rozjaśnianie, 257 rybie oko, 258 szkielet, 260 spad, 46 Spawanie, 218 spirala, 57

strona bieżąca, 25 nazwa, 48 numer, 25, 48 obszar, 25 rozmiar, 45 tło, 46, 47 usuwanie, 48 wstawianie, 48 strzałka, 58 symbol, 77 biblioteka, 77, 79, 80 modyfikowanie, 78 w bibliotece, 81 przekształcanie w obiekt, 79 tworzenie, 77, 78 usuwanie, 79 synonim, 109 Szybkie dostosowanie, 25

#### Ś

¥limak, 207, 208 Środki artystyczne, 23, 184

#### T

tabela, 120 formatowanie, 127 kolumna, 122 dodawanie, 123 szerokość, 125, 126 komórka, 120 formatowanie, 127 obramowanie, 128 podział, 125 scalanie, 124 zawartość, 127 obramowanie, 128 tworzenie, 120 z tekstu akapitowego, 121 wiersz, 123 dodawanie, 123 wysokość, 125, 126 zaznaczanie elementów, 122, 123 tabulator, 100 tekst, 24, 93, 94 akapitowy, 21, 94 obwiednia, 248, 275 przekształcanie w tabelę, 121 zmiana w tekst ozdobny, 113

dopasowanie do krzywej, 272, 273 formatowanie, 94, 95, 96 akapitu, 99, 100, 103 inicjał wpuszczany, 103 interakcyjne, 104 kolumny, 101 skrót klawiaturowy, 114 znaków, 96 oblewanie obiektu, 276 ozdobny, 21, 48, 93, 216 zmiana w tekst akapitowy, 113 pasek właściwości, 94 przeksztaïcanie na krzywe, 201 statystyka, 113 wypełnienie, 97 zastępczy, 96 tekstura, 140 biblioteka, 140 postscriptowa, 142 trasowanie, 229, 232 konturów, 230, 231 linii środkowych, 230, 231 metoda, 229 szybkie, 229, 231

#### U

uchwyt, 54, 64 ustawienia domyślne, 130 fabryczne, 131 Usuwanie segmentów wirtualnych, 206

#### **W**

warstwa, 21, 277, 280 blokowanie, 283 drukowanie, 283 edycja, 283 główna, 281 lokalna, 281 nazwa, 285, 286 Prowadnice, 278, 286 Pulpit, 278, 286 Siatka dokumentu, 278, 286 tworzenie, 285 usuwanie, 286 widoczność, 283 zarządzanie obiektami, 278 Wielokąt, 24, 56 Wskaěnik, 23, 39, 43, 54, 83

Wskaźnik odręczny, 84 wstęga, 58 wtyczka, 226 Wygładzanie, 207 Wymiar równoległy, 24, 188 wypełnienie brak, 62, 129 części wspólnej, 151 deseniem dwukolorowym, 138 wektorowym, 138, 139 z mapy bitowej, 138 gradientowe, *Patrz:* wypełnienie tonalne interakcyjne, 148 jednolite, 63, 131, 132, 254 kolor, *Patrz:* kolor wypełnienia opcje, 129

postscriptowe, 141, 142 siatkowe, 149 tekstu, Patrz: tekst wypełnienie teksturą, 140 tonalne, 136, 148 dwukolorowe, 136 niestandardowe, 138 Wypełnienie jednolite, 63

#### Z

znak diakrytyczny, 94 narodowy, *Patrz:* znak diakrytyczny spacji, 39 specjalny, 115 tabulacji, 100 wypunktowania, 103

# PROGRAM PARTNERSKI GRUPY WYDAWNICZEJ HELION

**1. ZAREJESTRUJ SIĘ** 2. PREZENTUJ KSIĄŻKI **3. ZBIERAJ PROWIZJE** 

Zmień swoją stronę WWW w działający bankomat!

Dowiedz się więcej i dołącz już dzisiaj! http://program-partnerski.helion.pl

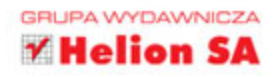

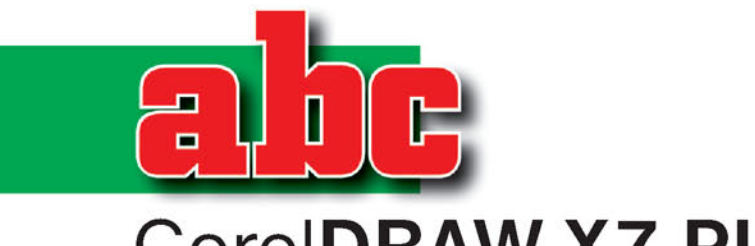

# **CorelDRAW X7 PL**

CorelDRAW to jeden z najpopularniejszych programów do tworzenia grafiki użytkowej. Program, od dwudziestu lat stale ulepszany i rozwijany, świetnie nadaje się do wykonywania wszelkich szyldów, bannerów, wizytówek i rysunków technicznych. Jego założenia są jednak inne niż te, które przyświecały twórcom bardziej tradycyjnych programów graficznych – i dlatego wiele osób uważa, że CorelDRAW jest trudny w obsłudze. Nic bardziej mylnego! Otwórz te książke, a szybko zrozumiesz, dlaczego warto używać go na co dzień!

Ten podrecznik jest przeznaczony dla osób, które chca nauczyć się projektować w programie CorelDRAW albo zobaczyć, jakie nowości wprowadza jego ostatnia wersja. Znajdziesz tu zarówno dokładne opisy czynności, które trzeba wykonać, by narysować obiekt, zastosować wypełnienie, zmienić kształt czy położenie każdego elementu obrazu, jak i wskazówki dotyczące pracy z bitmapami czy z tekstem. Zrozumiesz, na czym polega precyzyjne rysowanie oraz do czego służa warstwy. Sprawdź, jak piekne projekty możesz bez trudu wykonać w CorelDRAW!

- Podstawy rysunku wektorowego
- $\blacksquare$  Praca z tekstem i tabelami
- Wypełnienia i kontury
- Precyzyjne rysowanie
- **Edycja krzywych**
- Modyfikacje obiektów
- Praca z bitmapami
- **Narstwy**

### Wypróbuj CorelDRAW

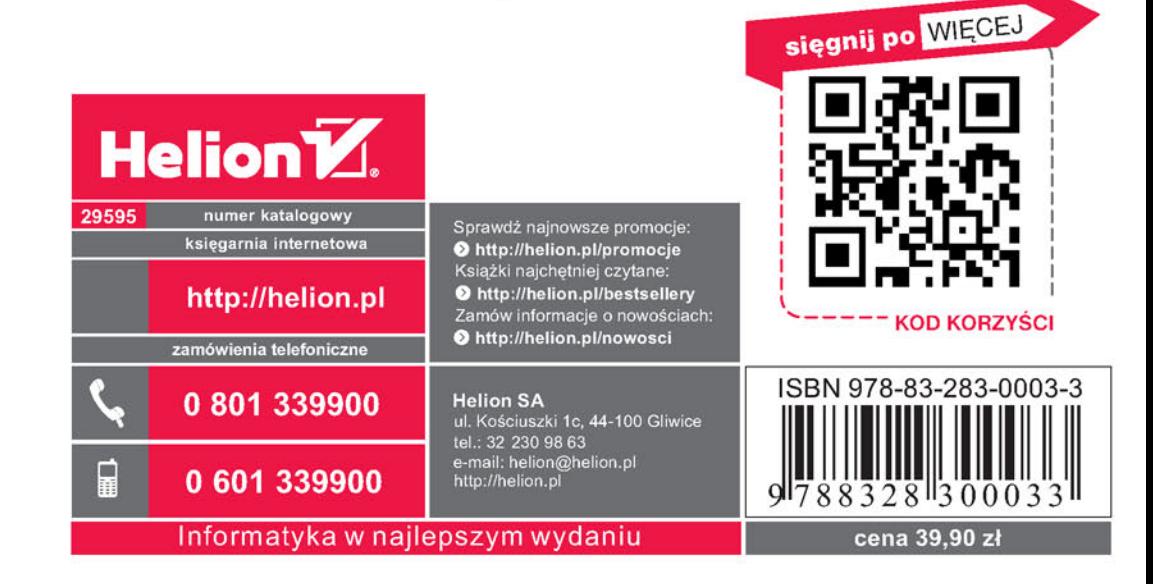